# F6 高清车牌识别管理系统 版本:V1.0

# 使用说明书

#### 目录

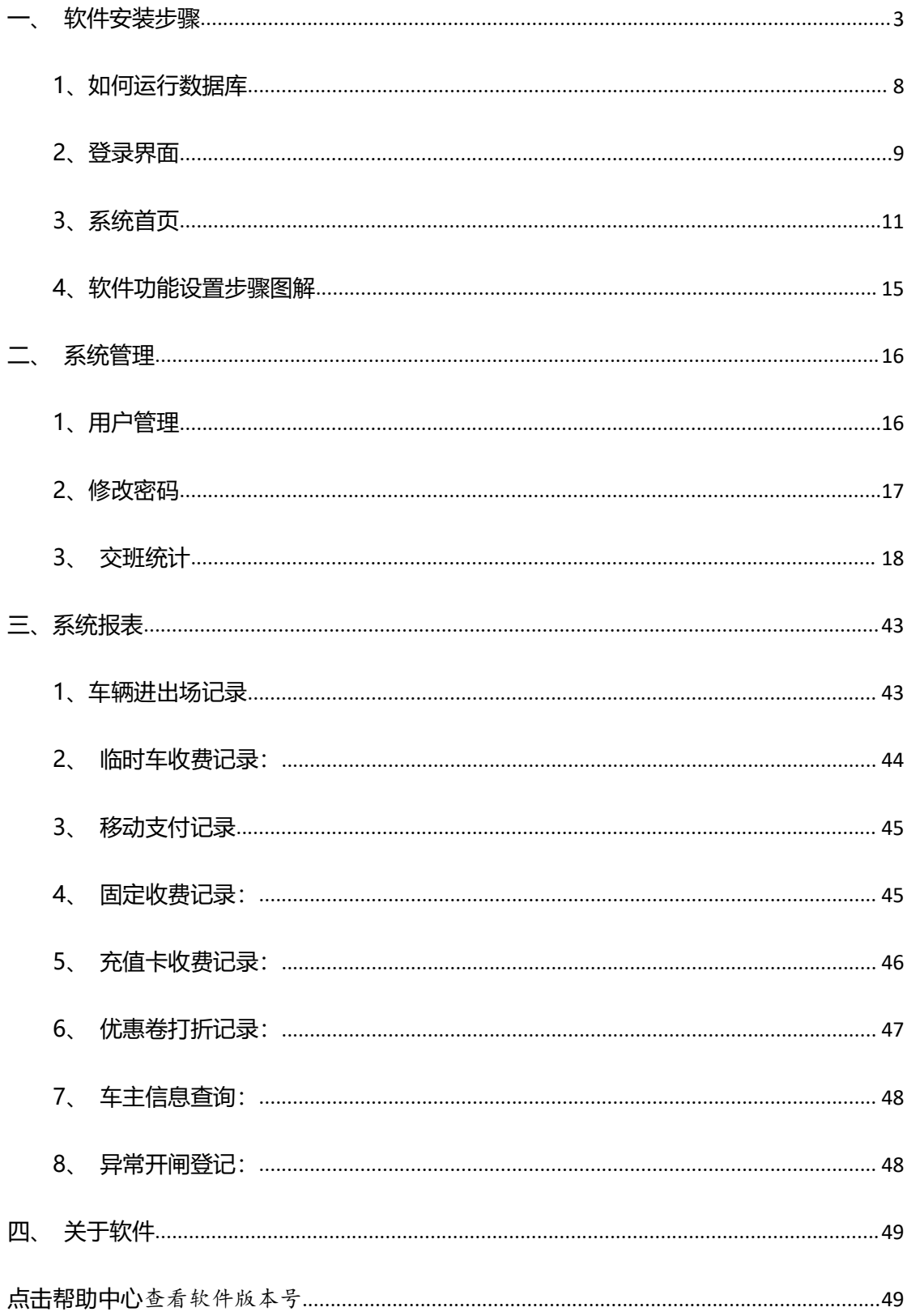

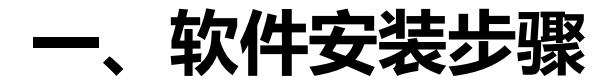

<span id="page-2-0"></span>第一步:点击安装包后,单击"下一步"。

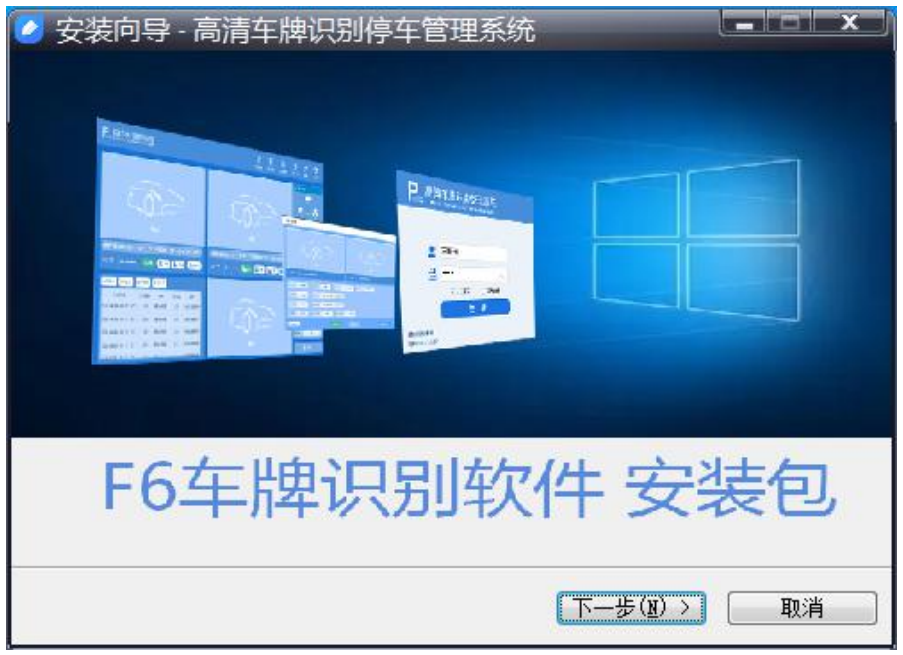

第二步: 1、单击"浏览",选择或使用其他文件目录。 2、选择完成后,单击"下一步"。

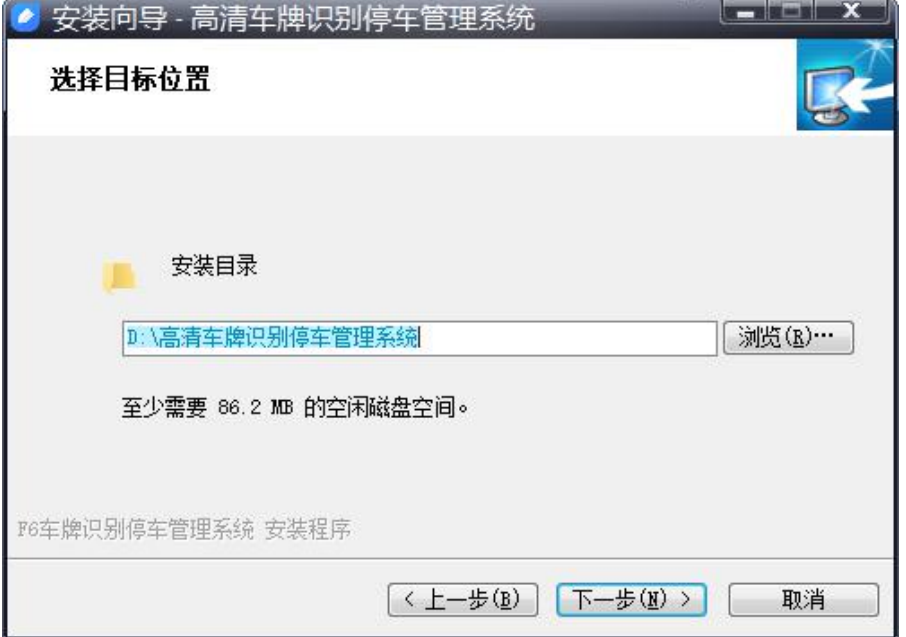

第三步:1、自定义安装,可选择服务器,停车场客户端。 2、单击"下一步"。

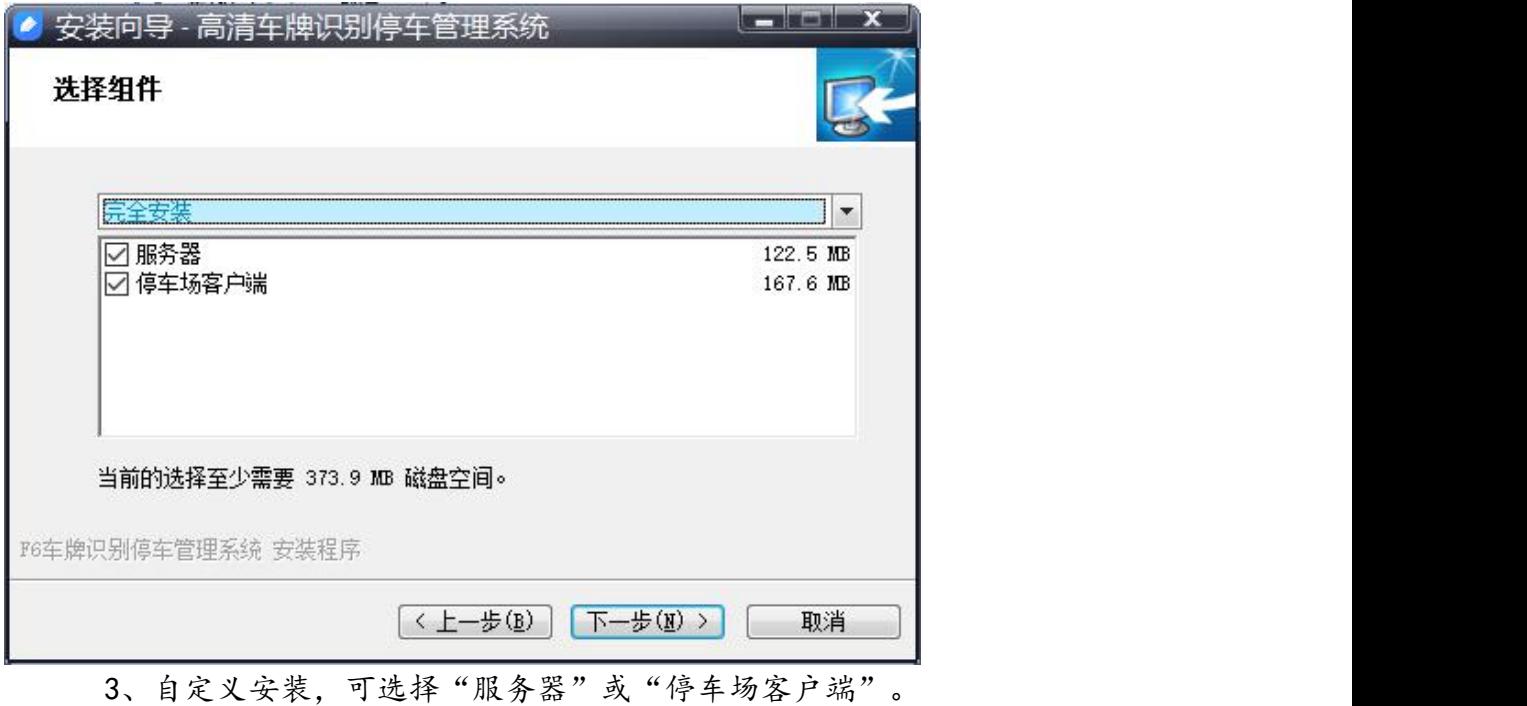

4、选择完成后,单击"下一步"。

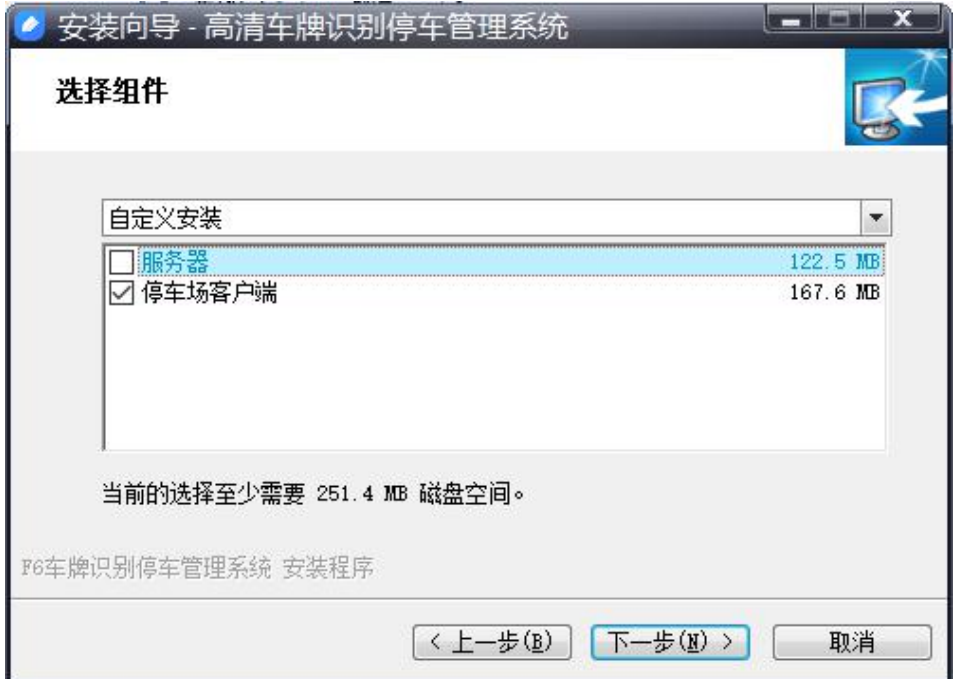

第四步: 1、点击"浏览",选择或使用其他文件目录。 2、选择完成后,单击"下一步"。

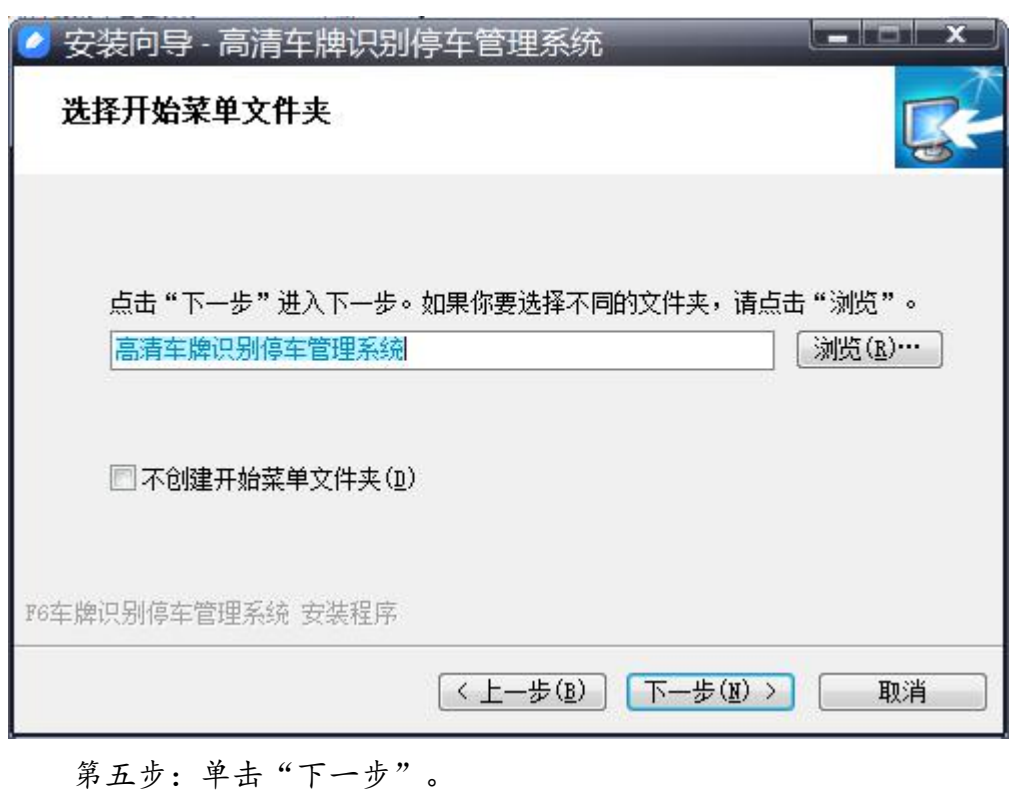

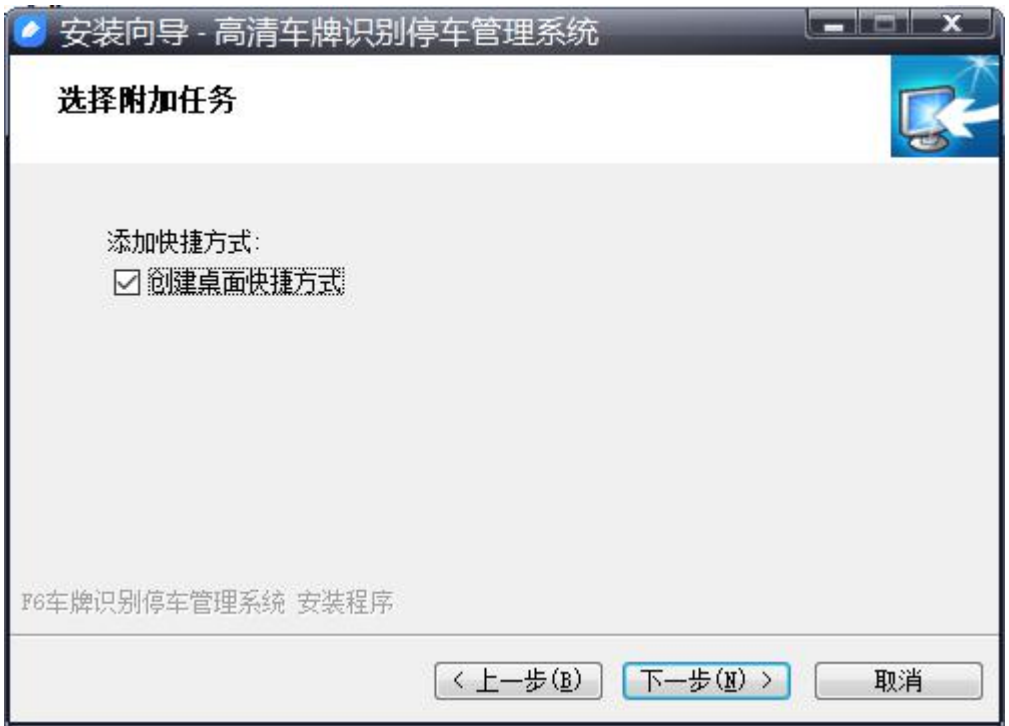

#### 第六步: 单击"安装"。

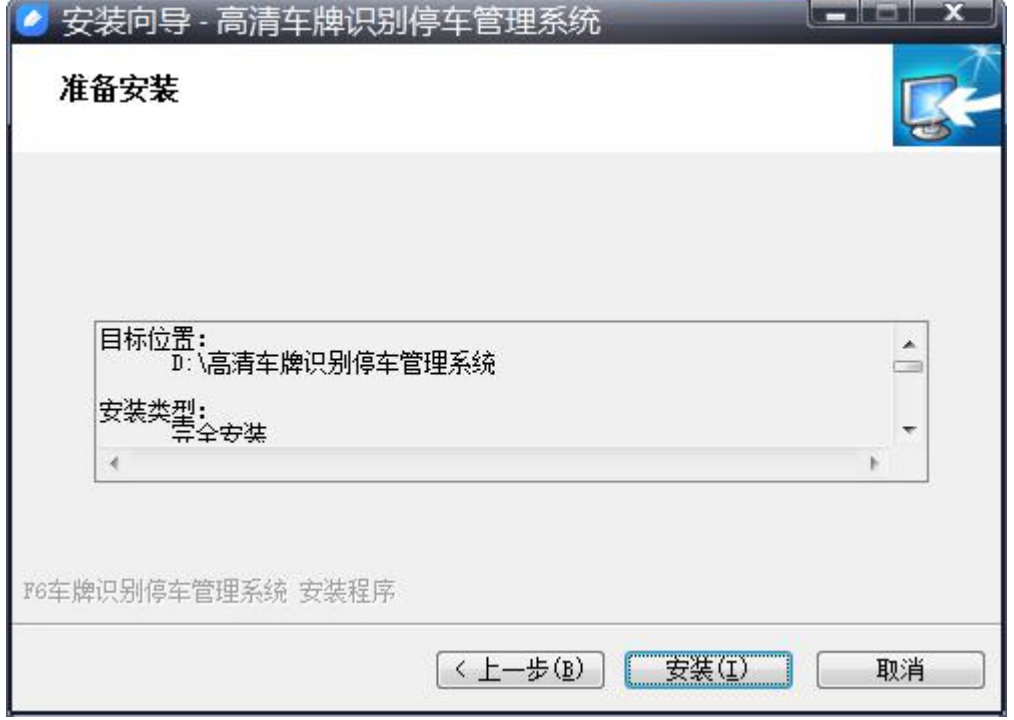

#### 第七步: 直接单击"下一步"。

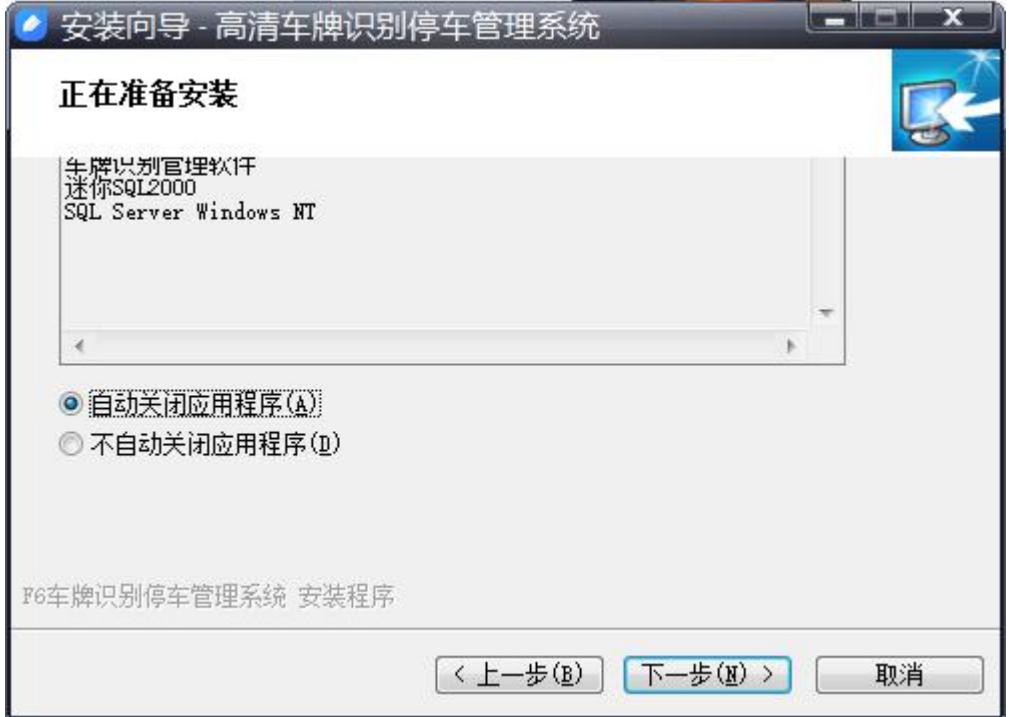

#### 第八步:安装完成后,单击"完成"。

#### F6 高清车牌识别停车管理系统 **(K)** 2008年 - The Second Second Second Second Second Second Second Second Second Second Second S

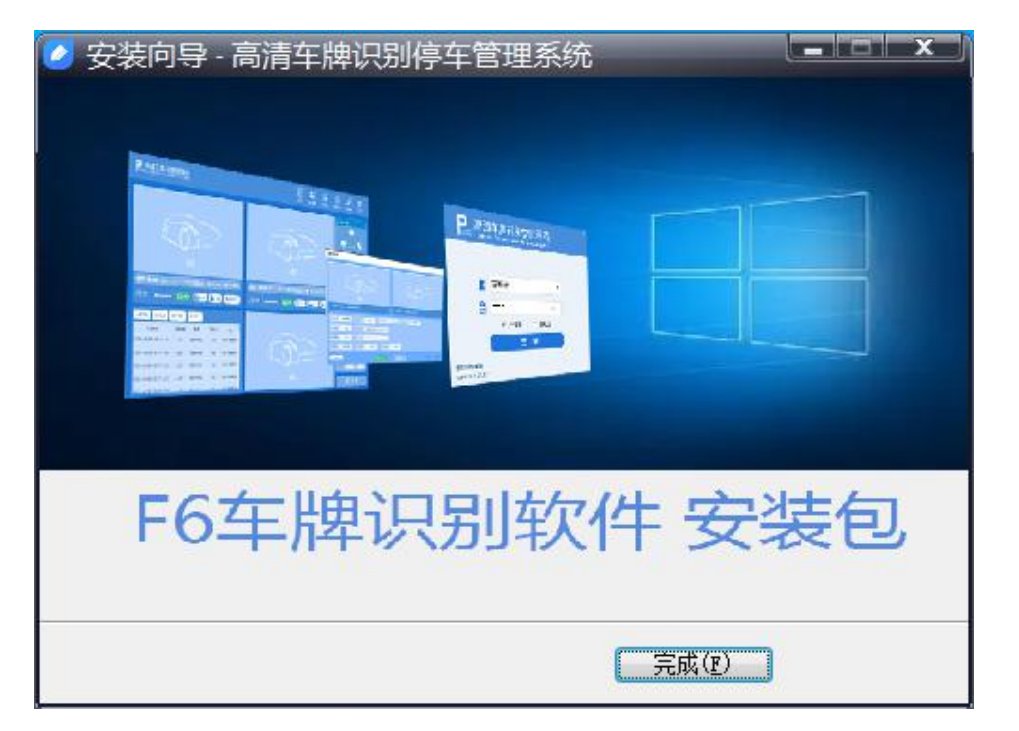

## <span id="page-7-0"></span>**1、如何运行数据库**

第一步:点击桌面上的服务器标志、数据库就会自动运行。

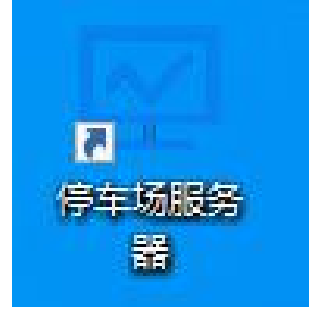

第二步:有个别的电脑可能无法自动运行需要你手动去运行数据库 右键停车场服务器,点击文件所在位置,找到迷你 SQL2000 文件双击进去。

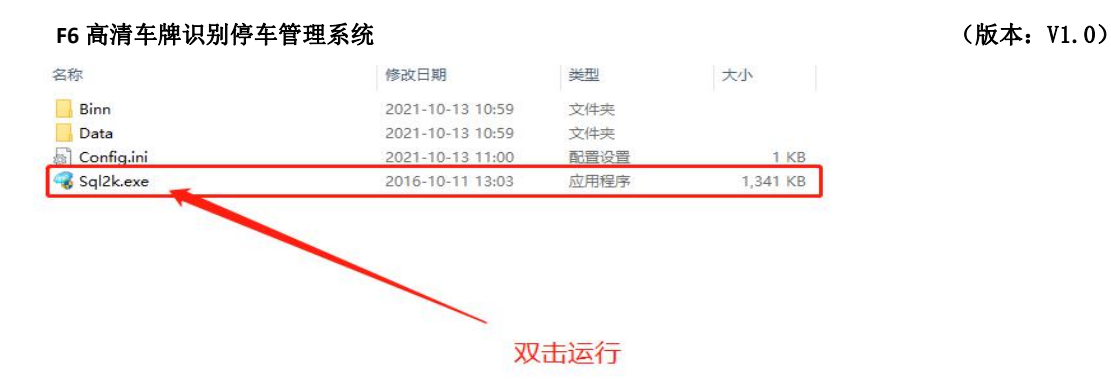

## <span id="page-8-0"></span>**2、登录界面**

第一步:服务器运行之后,点击桌面软件图标。

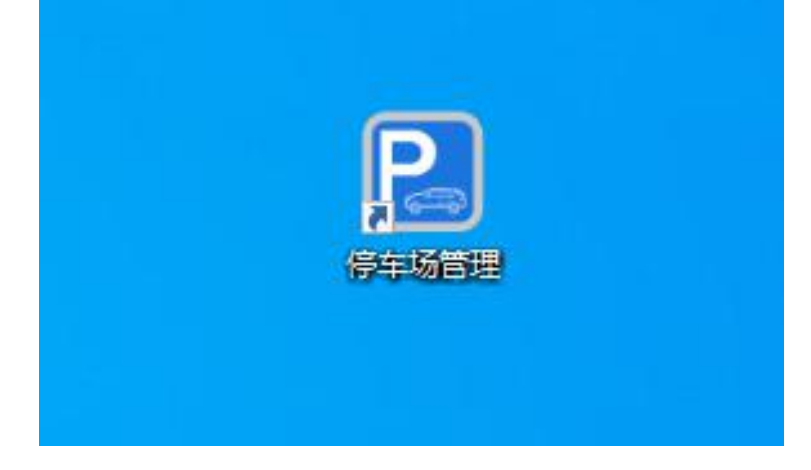

第二步:选择"用户名"。

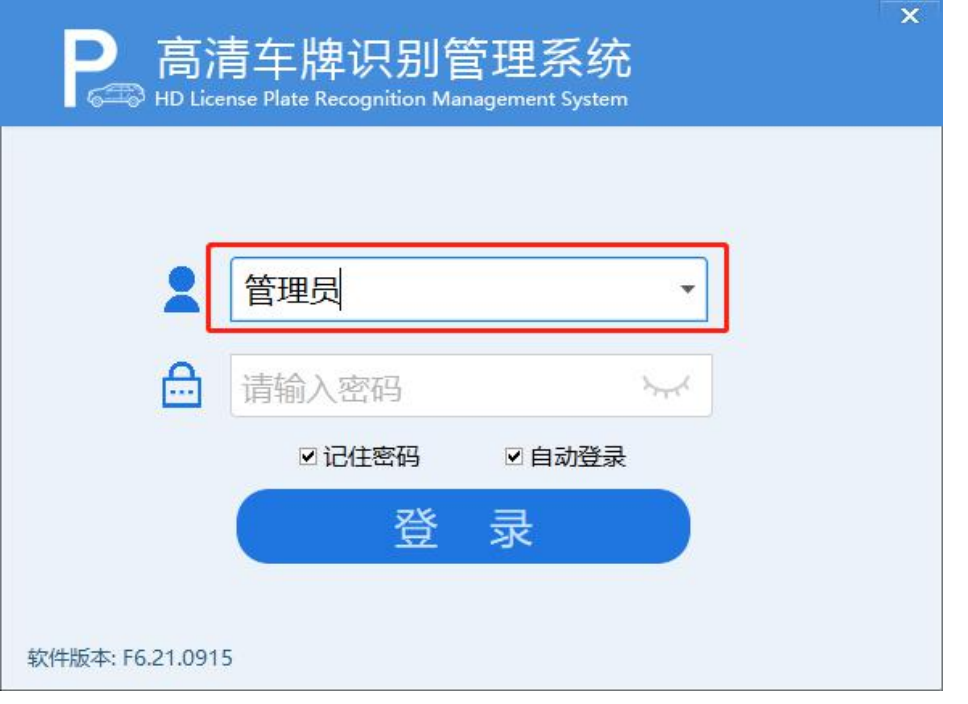

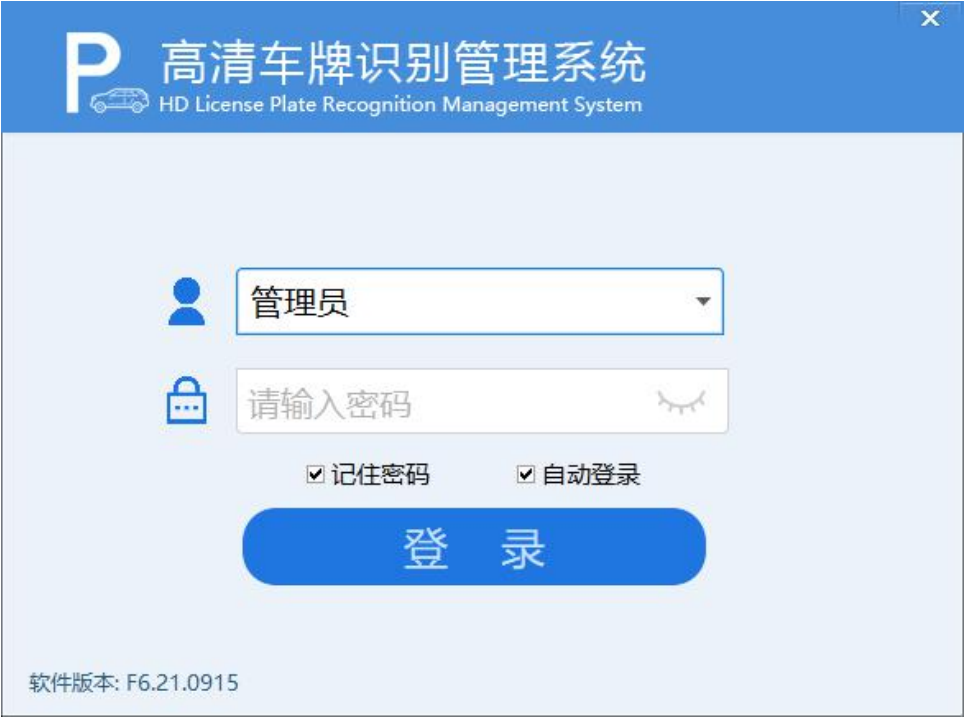

#### 第三步:输入"密码",点击"确定"。默认密码: 123456

#### F6 高清车牌识别停车管理系统 **(K)** 2008年 - The Second Second Second Second Second Second Second Second Second Second Second S

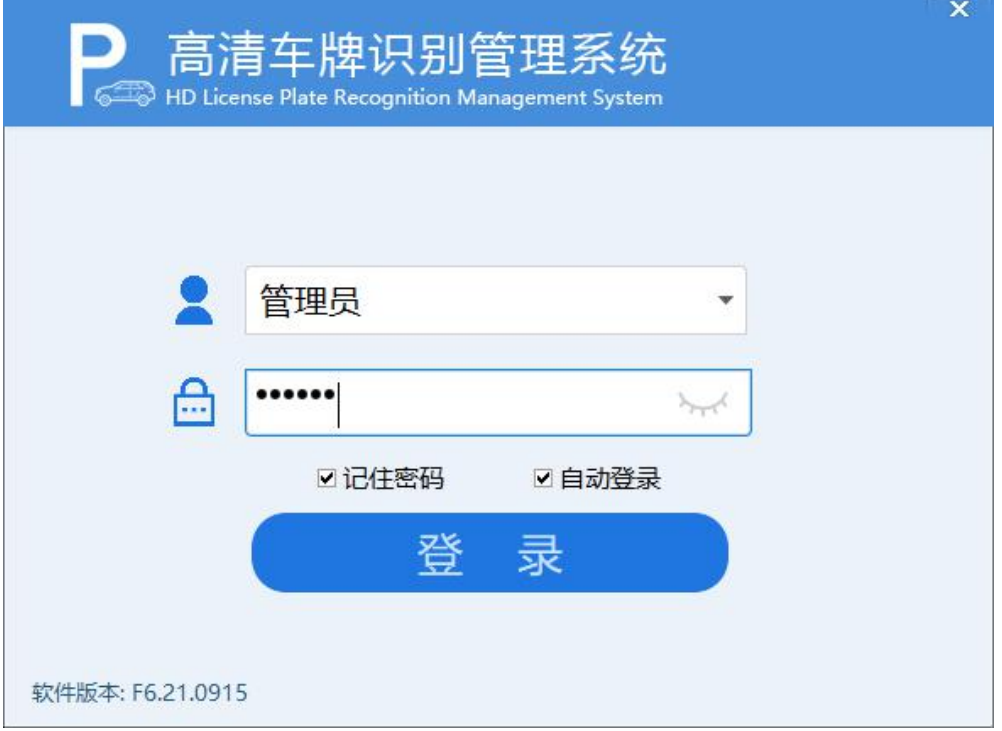

## <span id="page-10-0"></span>**3、系统首页**

第一步:登录进入系统首页。

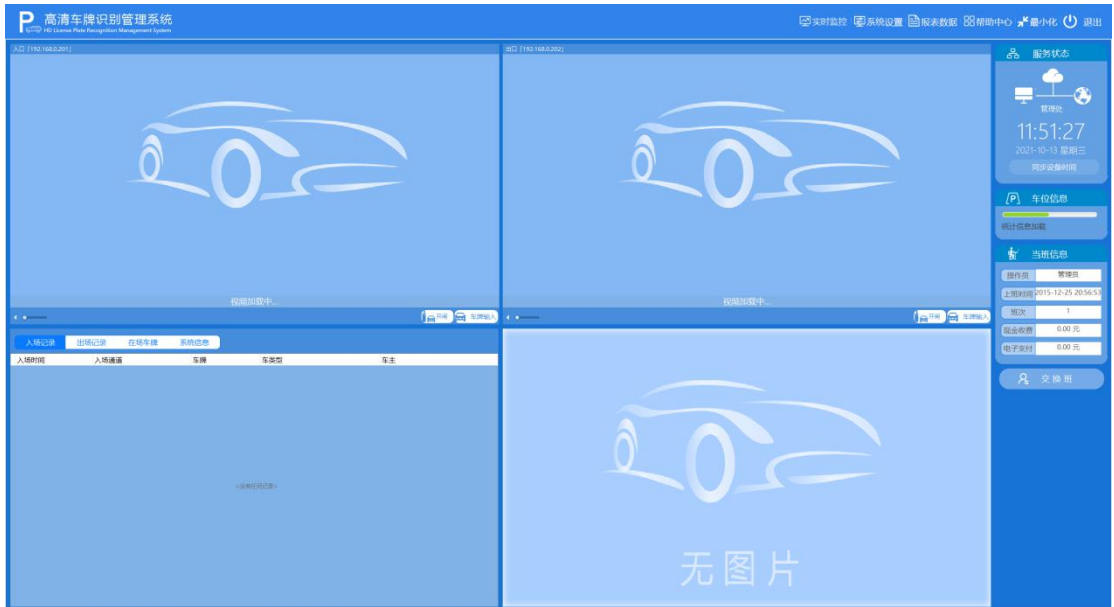

第二步:1、浏览首页基本功能模块。

2、红色框为开闸、关闸、常开,(点击开启道闸和长时间开启道闸)。

- 3、黄色框为音量调节处,(左右滑动即刻)。
- 4、蓝色框即为显示识别结果。
- 5、绿色框点击为手工录入。

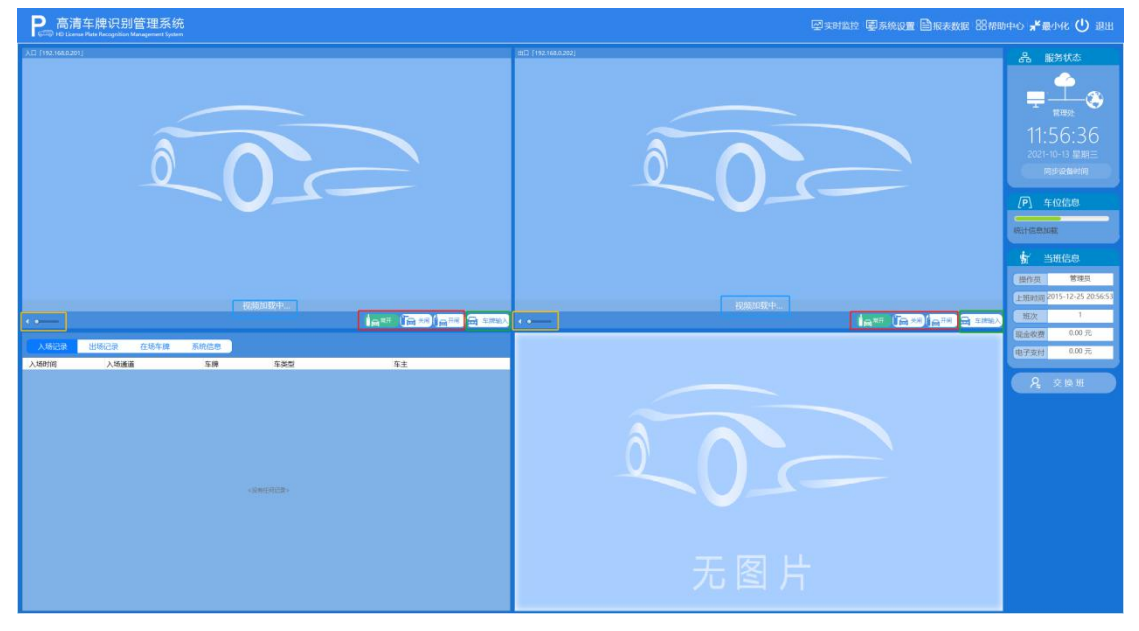

6、红色框即为较大的功能模块:

A:实时监控 B 系统设置;C;报表数据 D:帮助中心。

- 7、黑色框为检查软件是否连接服务器成功。
- 8、白色框为显示时间,如需校准时间"双击"此处即可。

9、黄色框为停车场区域显示位置,主要用于大型停车场进行区域划

分, 例如: A 区的车不能进入 B 区, 或 1 区不能进入 2 区。

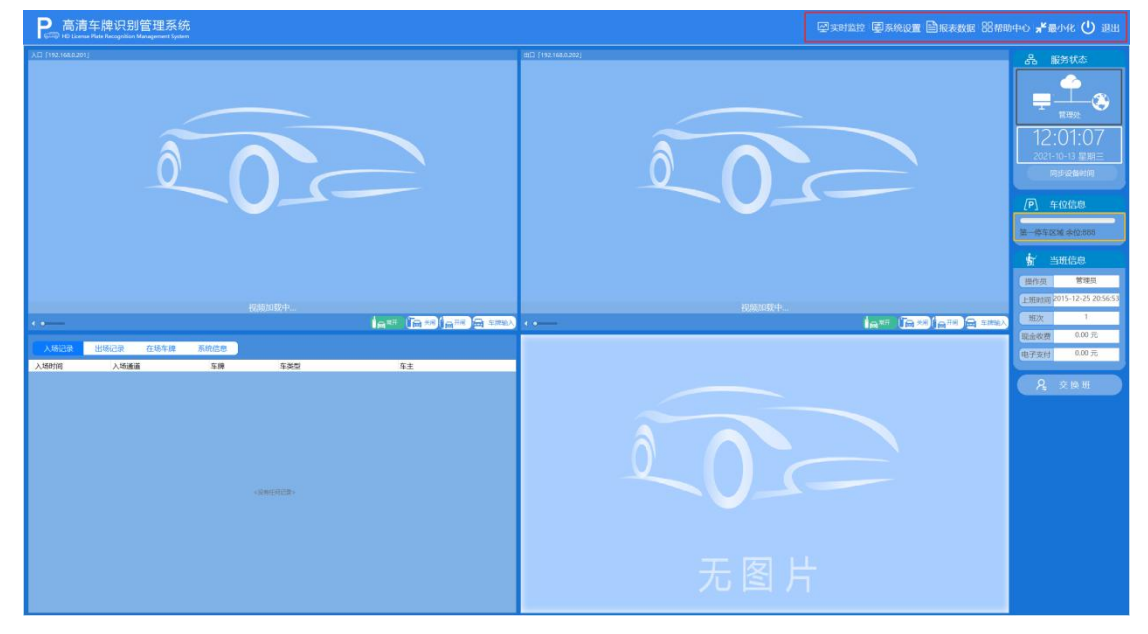

第三步:入场记录,入口处的车辆记录都会保留在这里。(红色框内)

#### F6 高清车牌识别停车管理系统 **(K)** 2008年 - The Second Second Second Second Second Second Second Second Second Second Second S

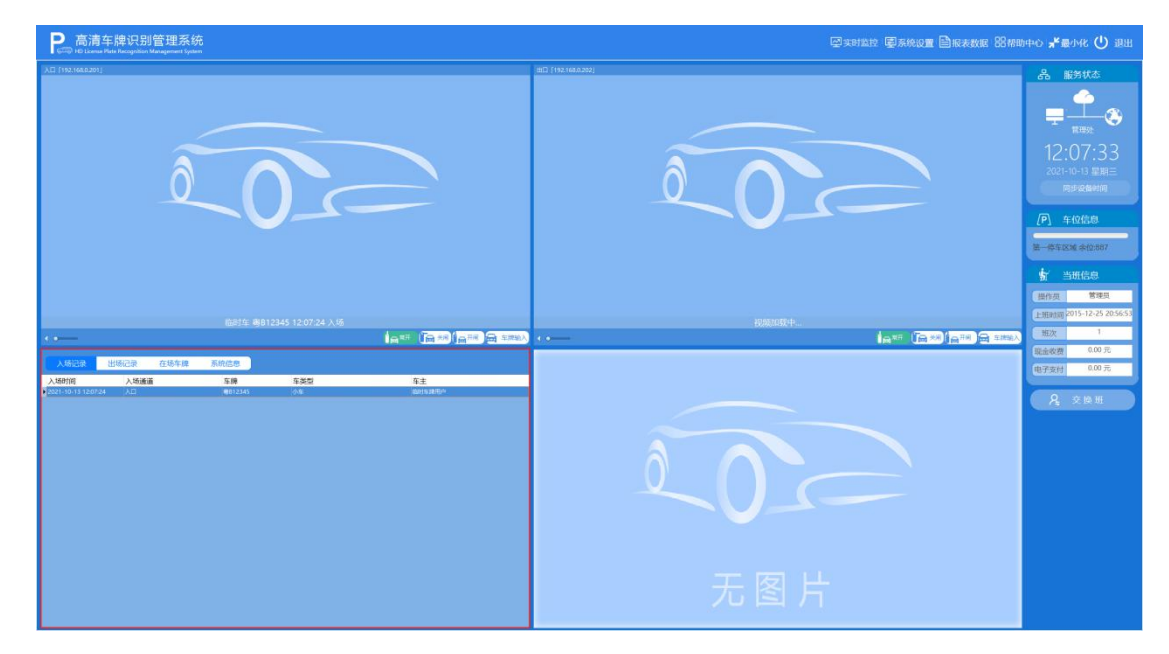

## 第四步:出场记录,出口处的车辆记录都会保留在

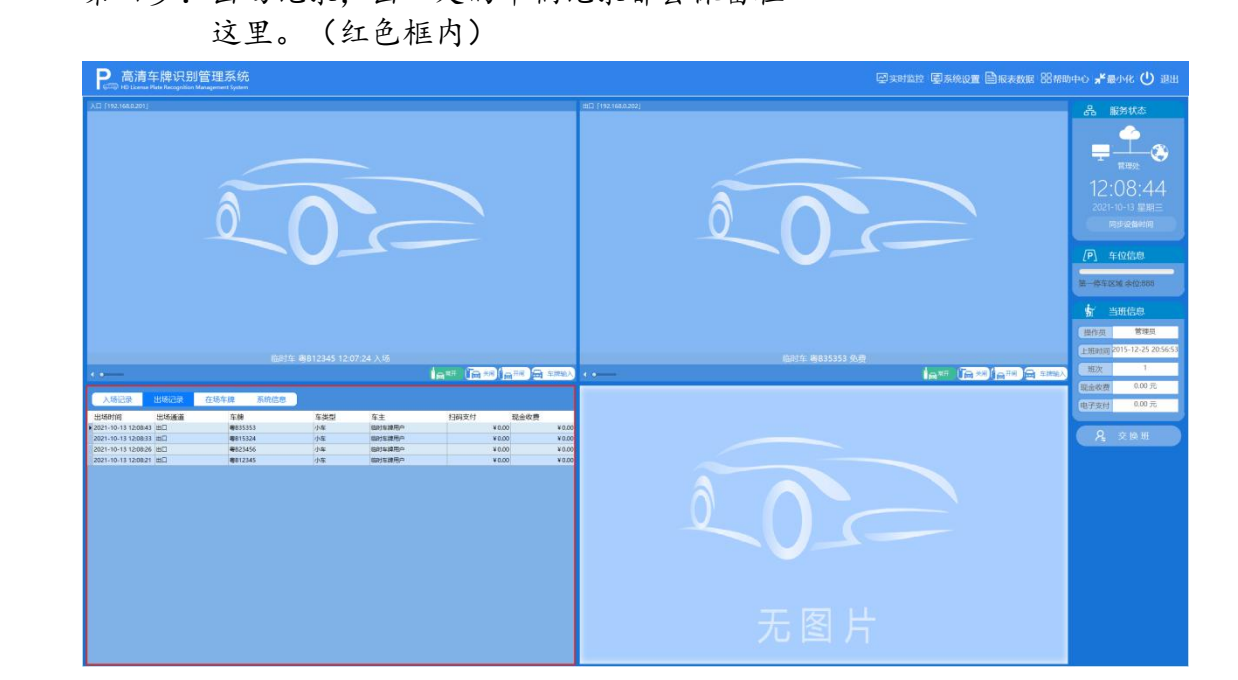

场内车辆:可以查询停车区域内的所有车辆,也可以选择出口放行

#### F6 高清车牌识别停车管理系统 **(K)** 2008年 - The Second Second Second Second Second Second Second Second Second Second Second S

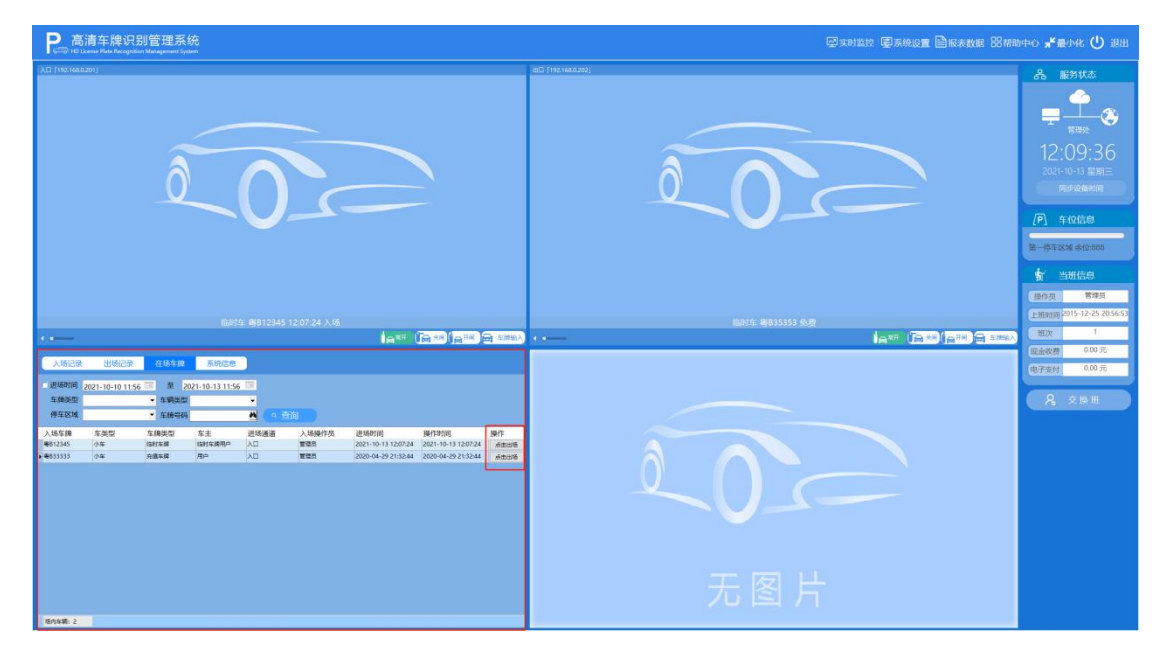

系统信息:记录了进出口软件的工作状况。(包括,1、车辆的入场时间、车牌 信息、ID 号码、入口编号;2、出口:车类型、车牌号码、停车时长、收费金额)

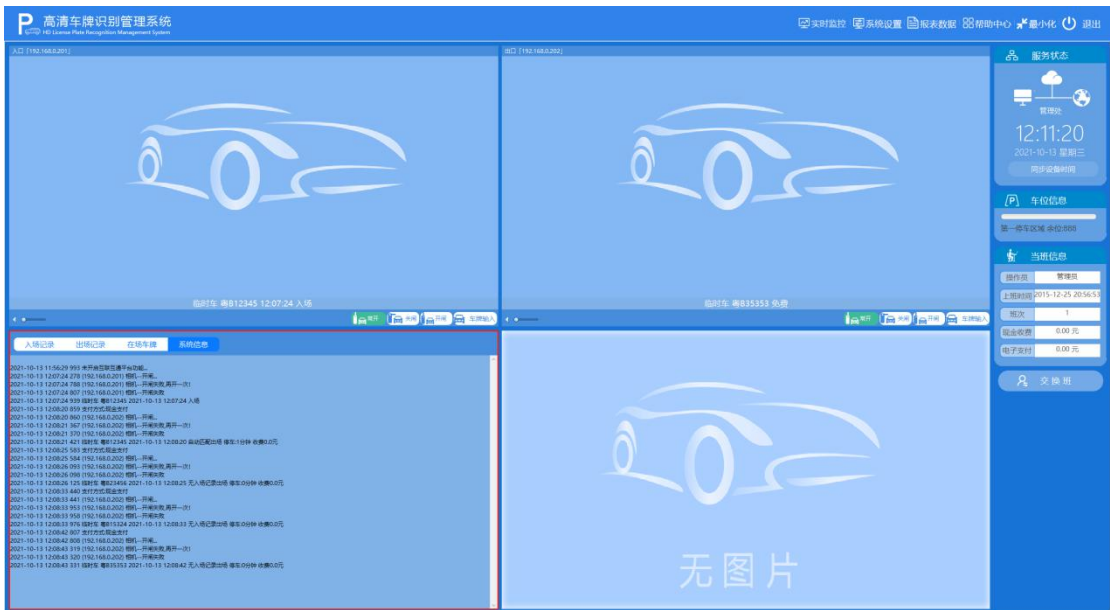

# <span id="page-14-0"></span>**4、软件功能设置步骤图解**

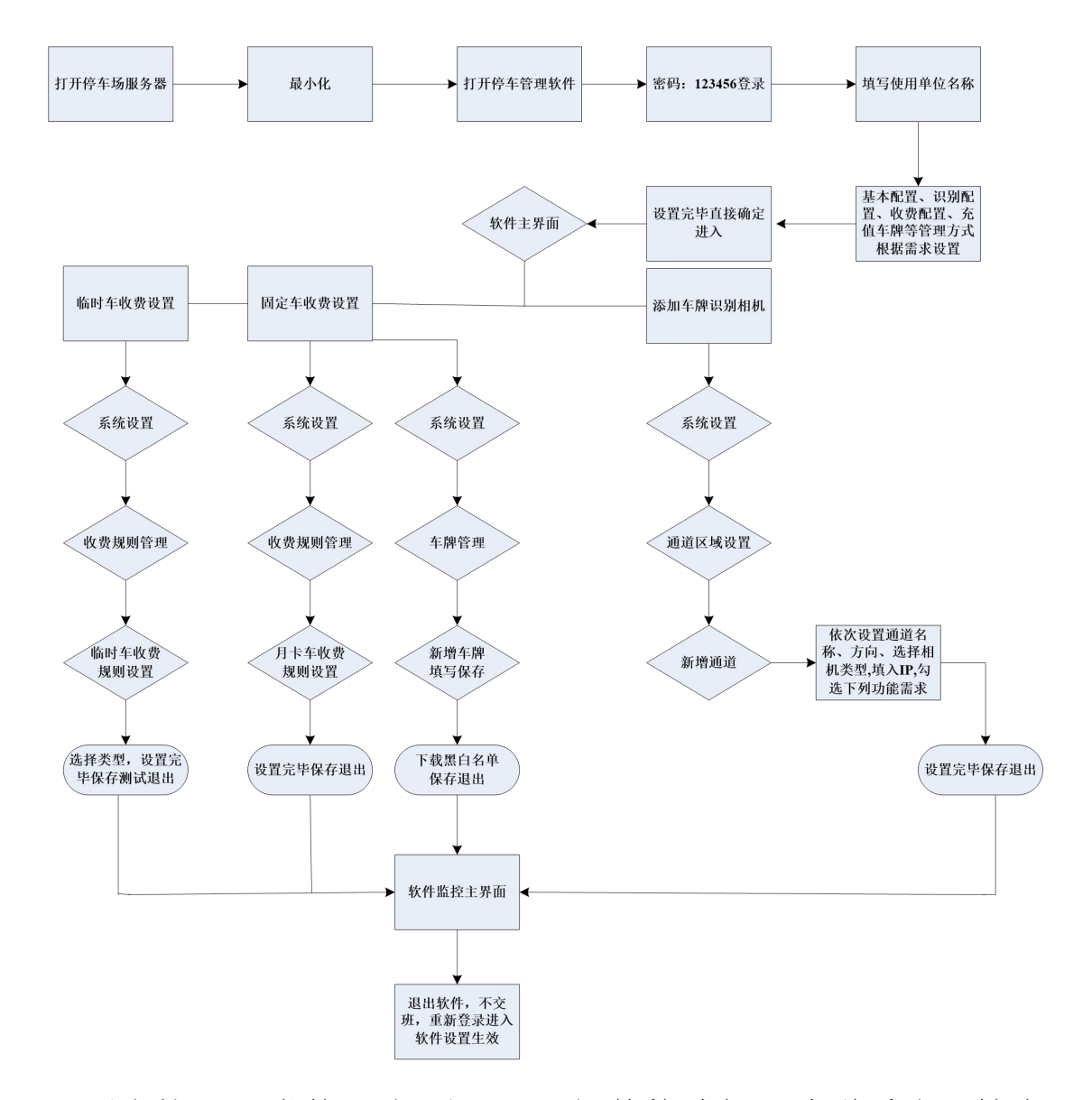

设置完毕,正常使用**.**如需深入了解其他功能,请联系我司技术 人员,谢谢观看**(**软件以及数据库安装请看视频教程**)**

# <span id="page-15-0"></span>**二、系统管理**

## <span id="page-15-1"></span>**1、用户管理**

1.1 点击右上方的系统设置

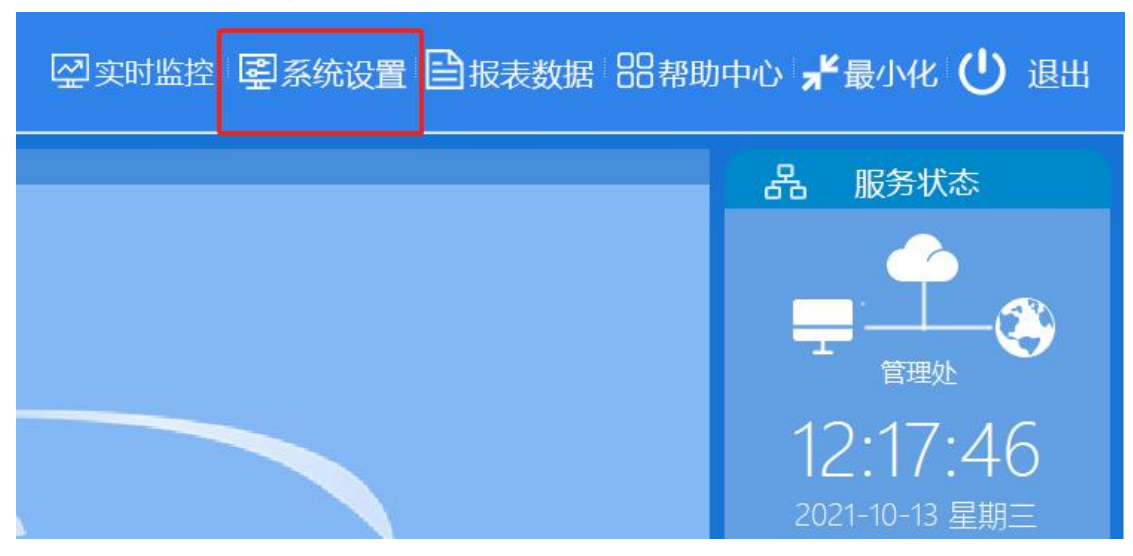

1.2 点击之后会出现:用户管理

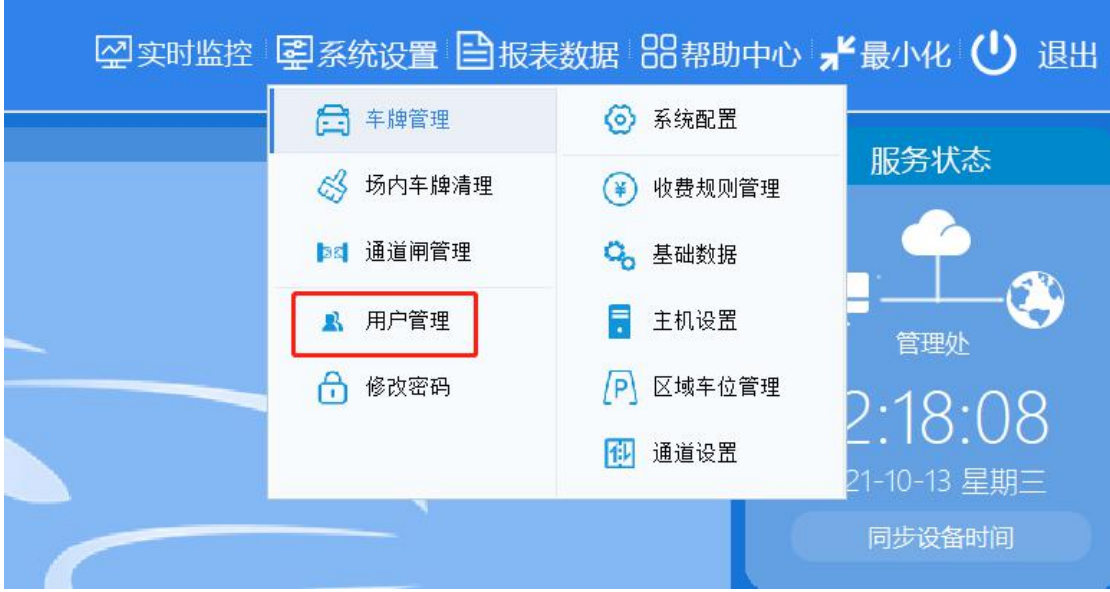

1.3 打开之后,会有新增、删除、修改、权限、刷新、退出

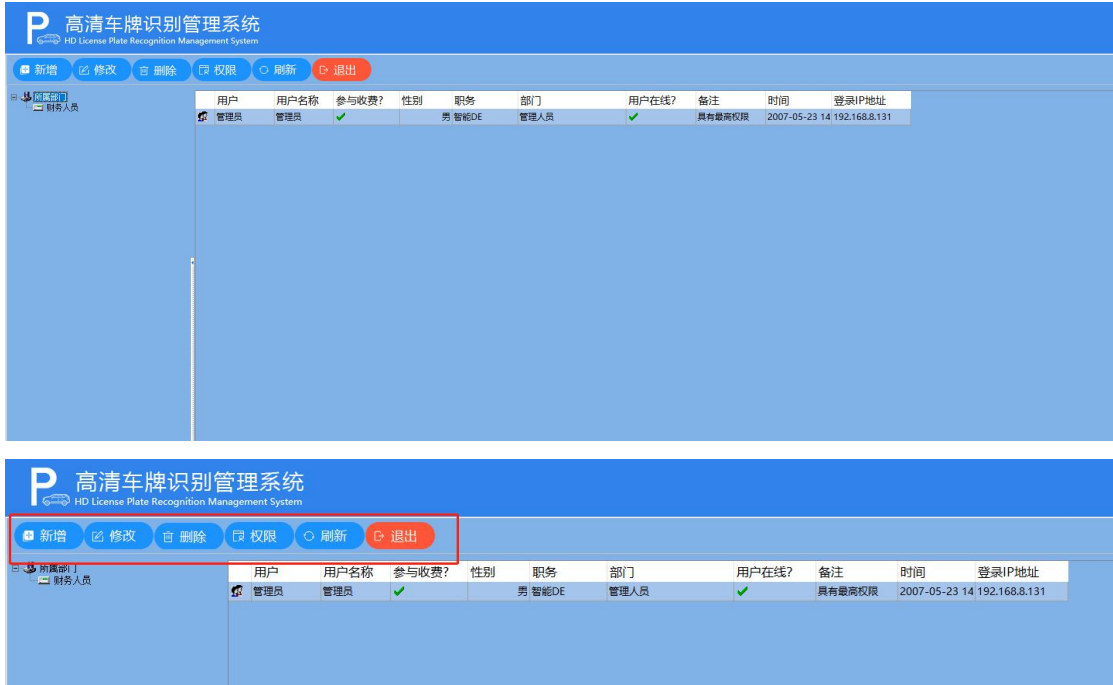

1.4 然后点击"新增",新增新的用户名,会显示以下对话框,密码为 初始密码:123456.(可以自定义),

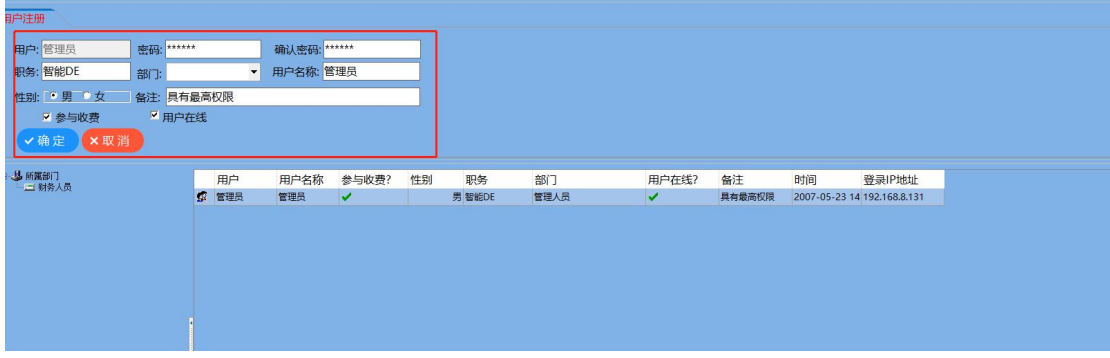

## <span id="page-16-0"></span>**2、修改密码**

点击"修改密码",输入旧密码,输入一次新密码,确认输入第 二次新密码。点击"确定"。

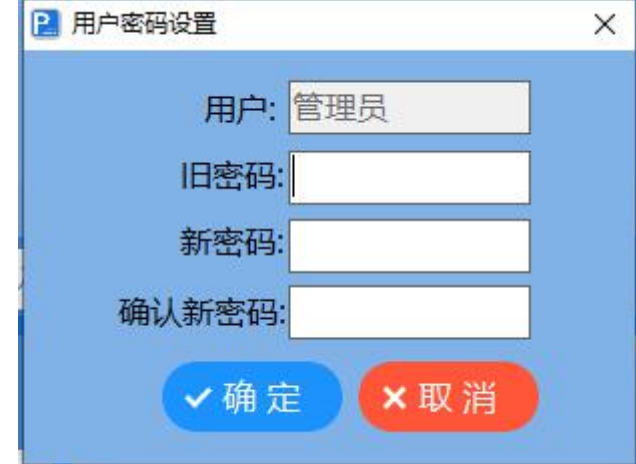

## <span id="page-17-0"></span>**3、 交班统计**

点击交班可查看班次情况

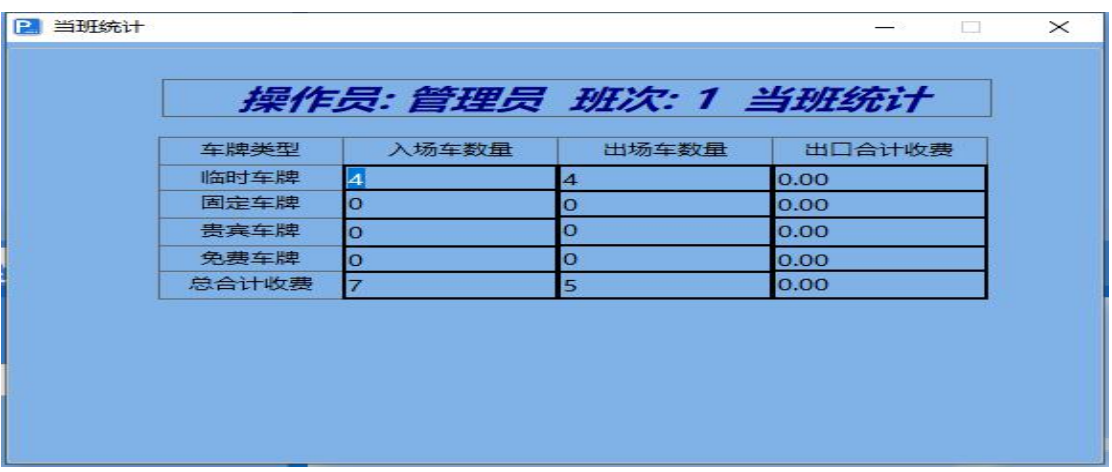

## 1、车牌管理

主窗口点击 [系统设置] -> [车牌管理], 进入车牌管理界面

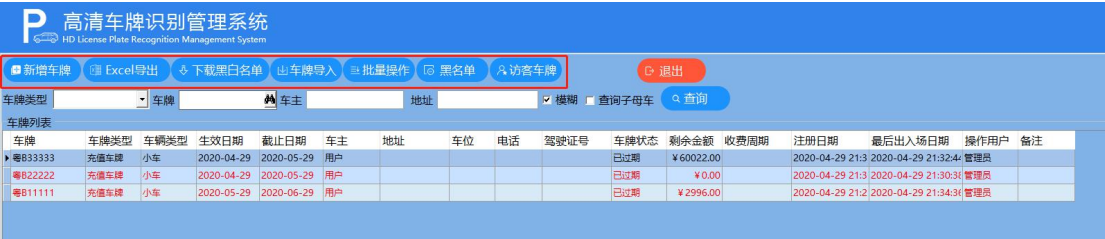

#### 类型车牌

新增步骤: 新增车牌可以新增固定车牌、贵宾车牌、免费车牌等

#### F6 高清车牌识别停车管理系统 **(K)** 2008年 - The Second Second Second Second Second Second Second Second Second Second Second S

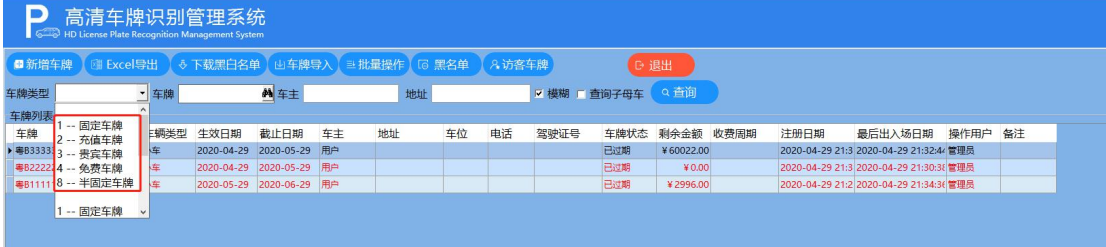

#### 点击"查询子母车",主要针对于一户多车。

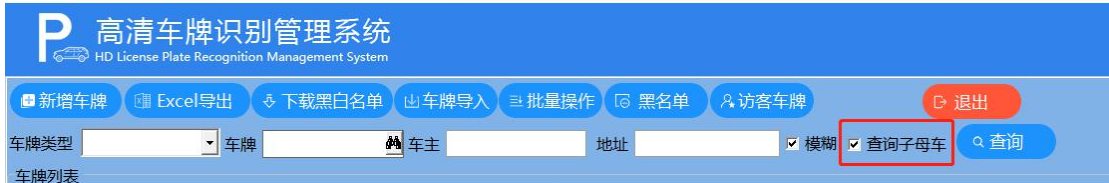

第一步:在车牌列表中右击鼠标,弹出车牌功能菜单,选择 [新增 车牌资料]

第二步:在弹出的车牌资料界面输入相关车牌信息,点击 [确定] 完成新增车牌

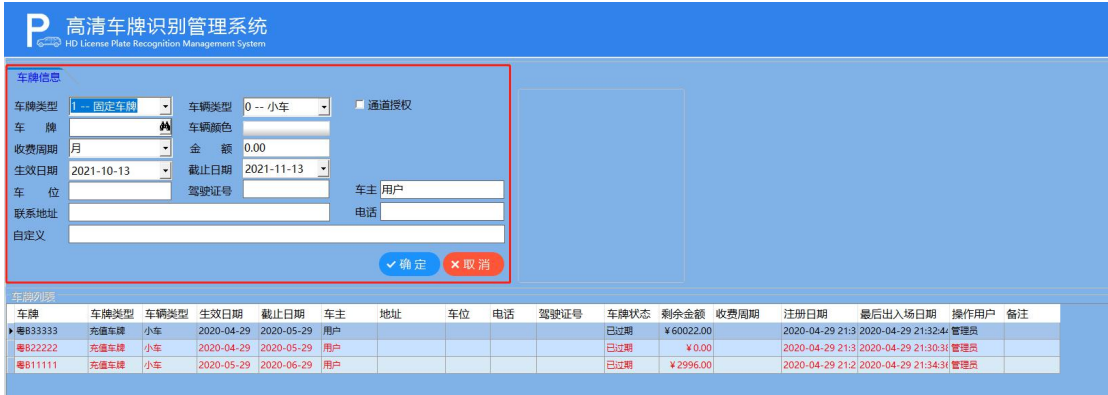

一户多车设置:

第一步:系统配置里的收费配置,选择一户多车的收费模式。

#### F6 高清车牌识别停车管理系统 **(K)** 2008年 - The Second Second Second Second Second Second Second Second Second Second Second S

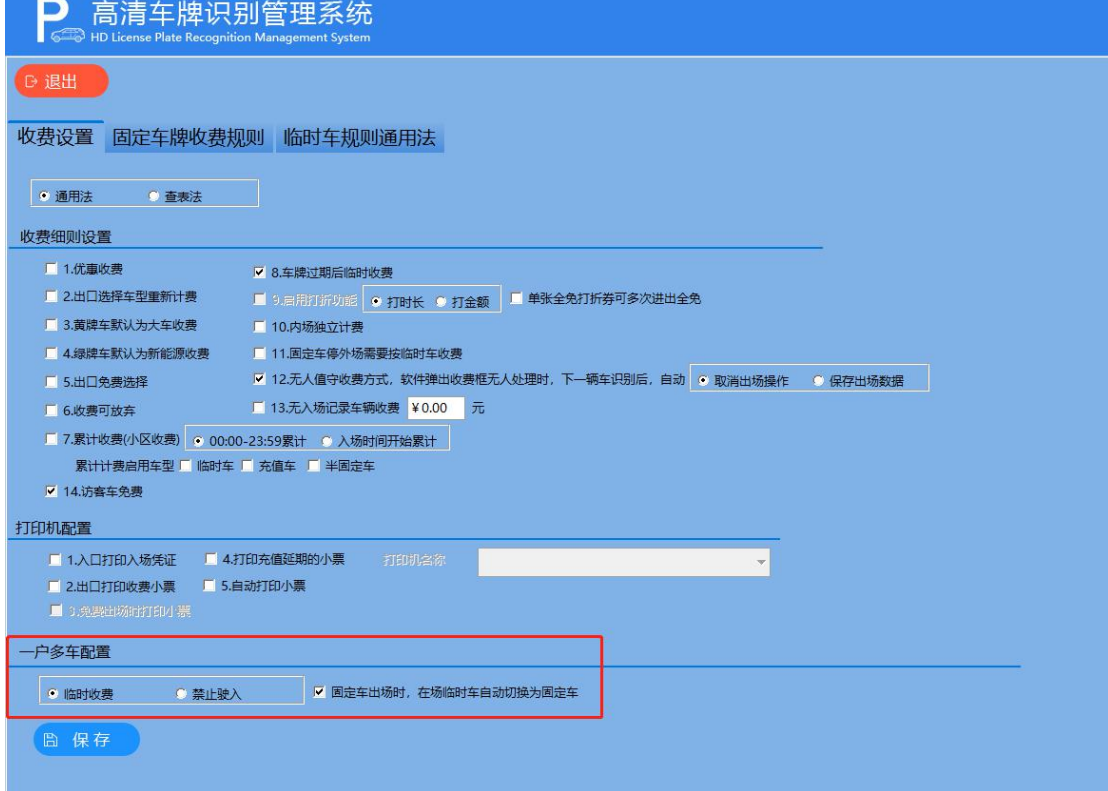

## 第二步: 在"车牌管理"里面,点击"新增车牌"。

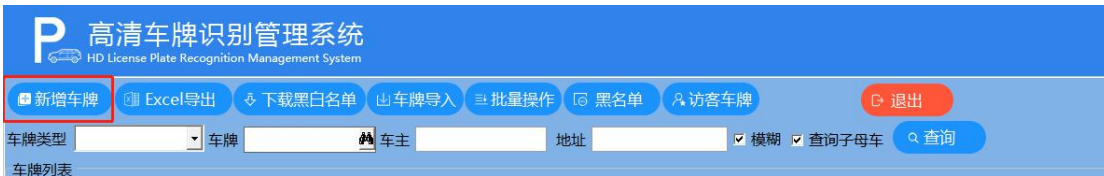

#### 第三步: 编辑车牌和车主信息。点击"保存"。

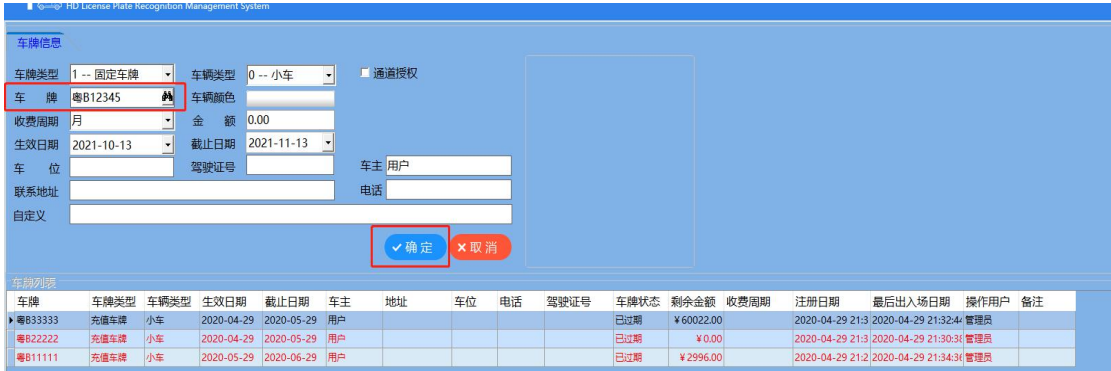

第四步:重新点击已经保存好了的车牌。

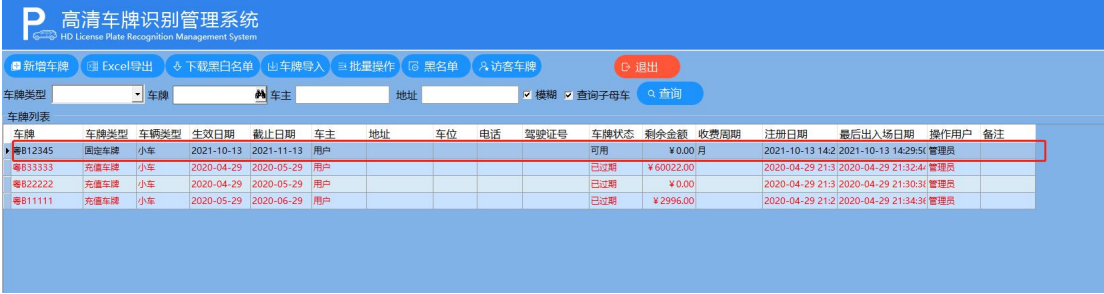

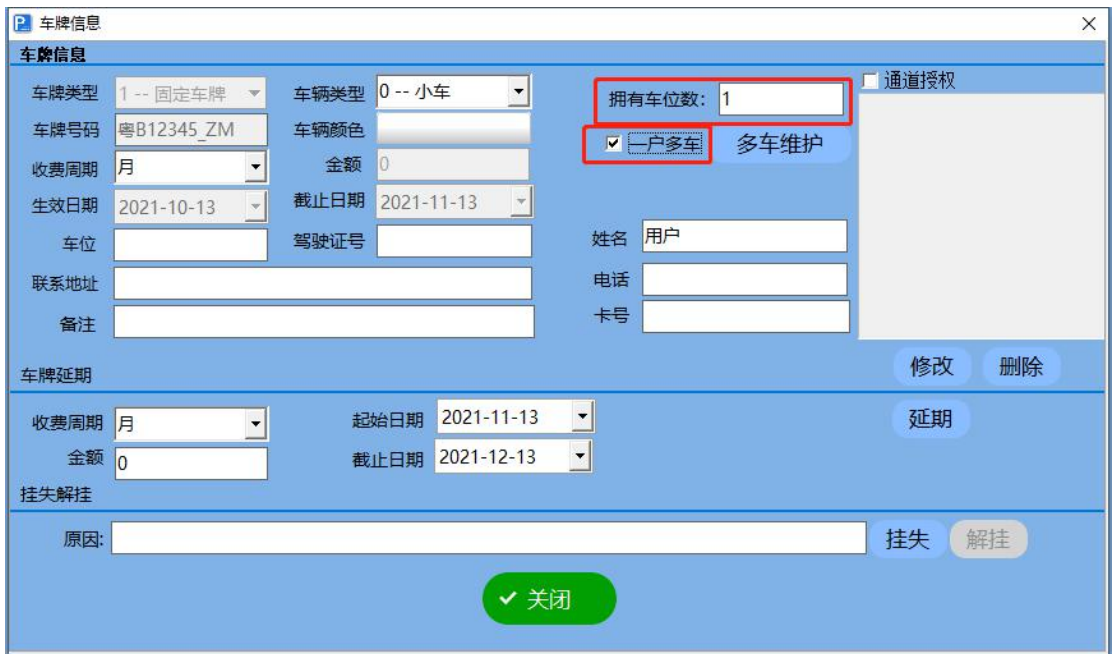

第五步: 勾选"一户多车"和"拥有的车位数"

第六步: 完成后点击"多车维护", 点击"新增车牌"。

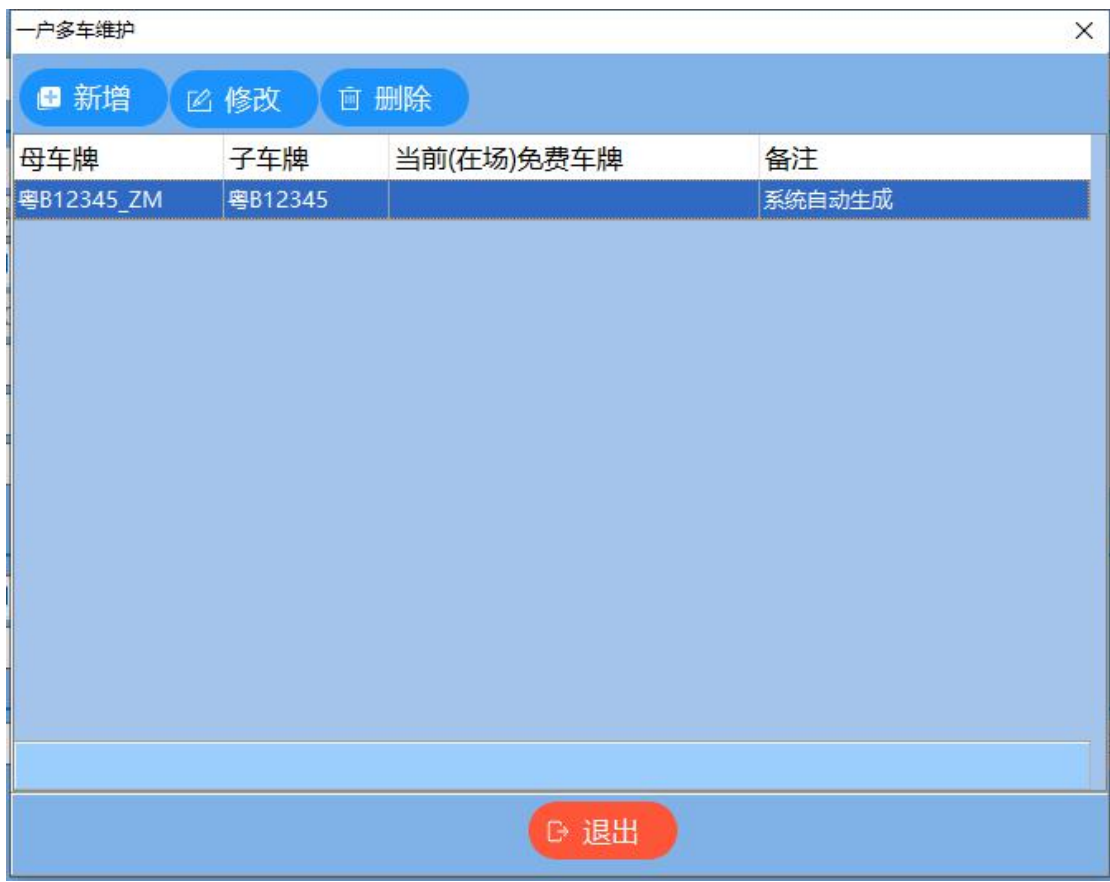

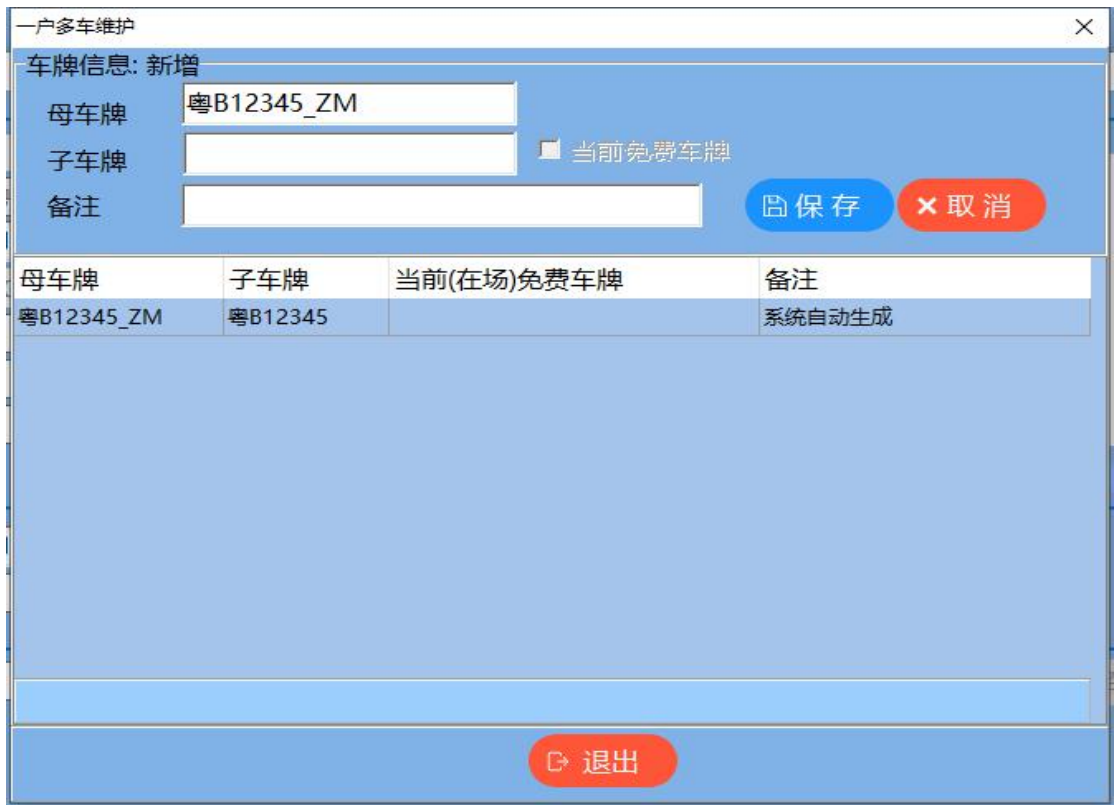

第七步:添加"子车牌",并点击"保存"。

车牌导入:点击"下载模版",下载 Excel 表格按照模版统一输入车 牌。(注意:表格里的所有项都不能为空)

点击"导入 Excel",就可以导入事先依照模板的格式整 理的车牌表格,导入到软件里面。

点击"导出 Excel",就可以把系统里原有的所有车牌都 以 Excel 表格的形式导录出来。

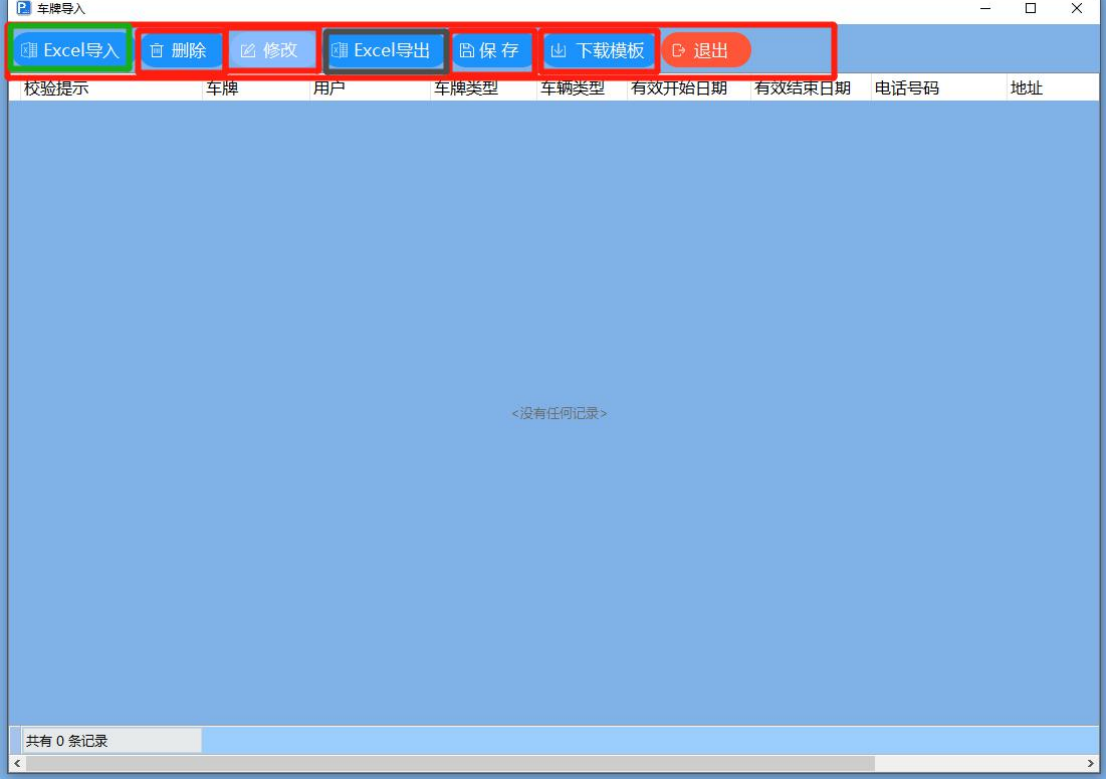

批量操作: 1、批量延期, 批量删除, 车辆通道授权。选择"全选", 即可全部删除。

-<br>车牌批量操作

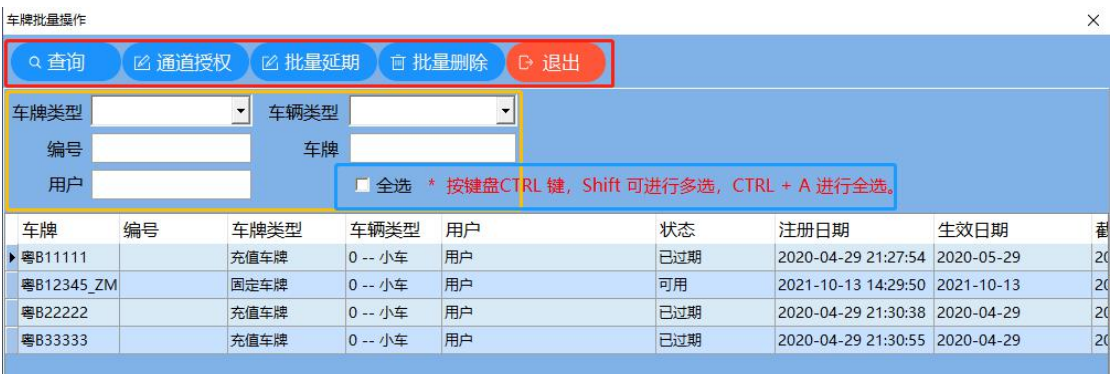

## "黑名单"管理:

点击"新增",输入车牌号码,单位和车辆类型,被列入黑 名单的原因,创建人姓名,记录时间。点击保存

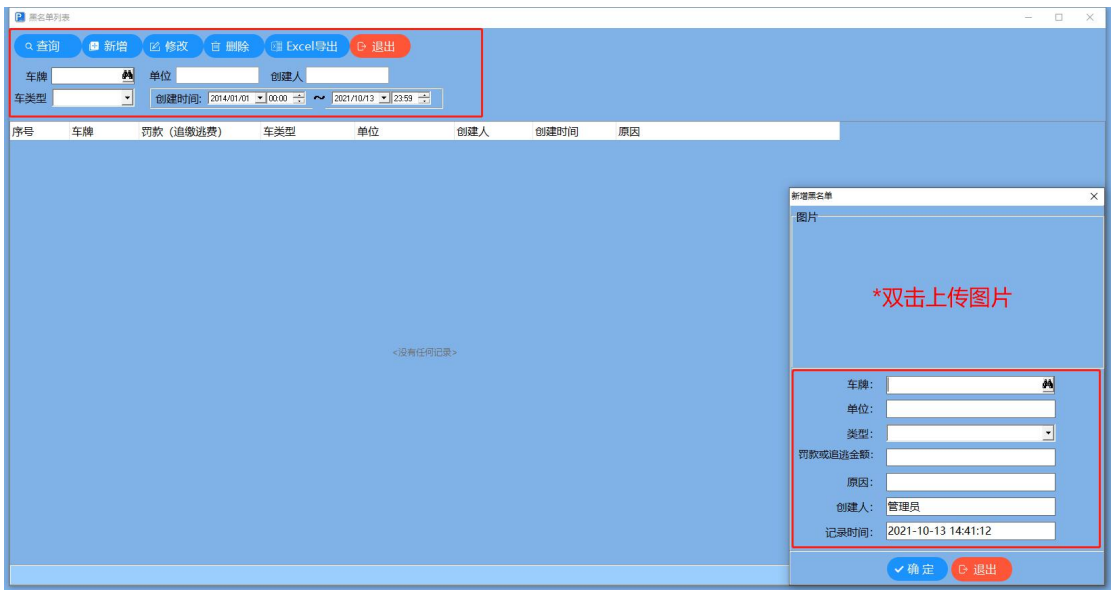

## 2、车牌清理

点击,入场操作员,选择所要查询的操作员名下的清理状况。

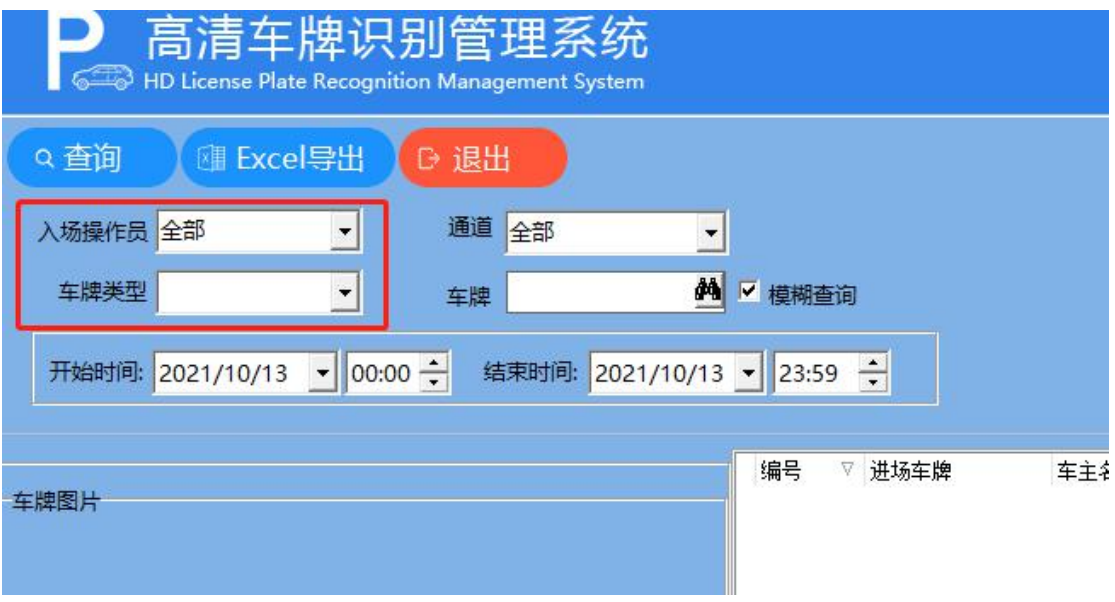

## 点击"车牌类型",选择所要的查询对应的车牌类型。

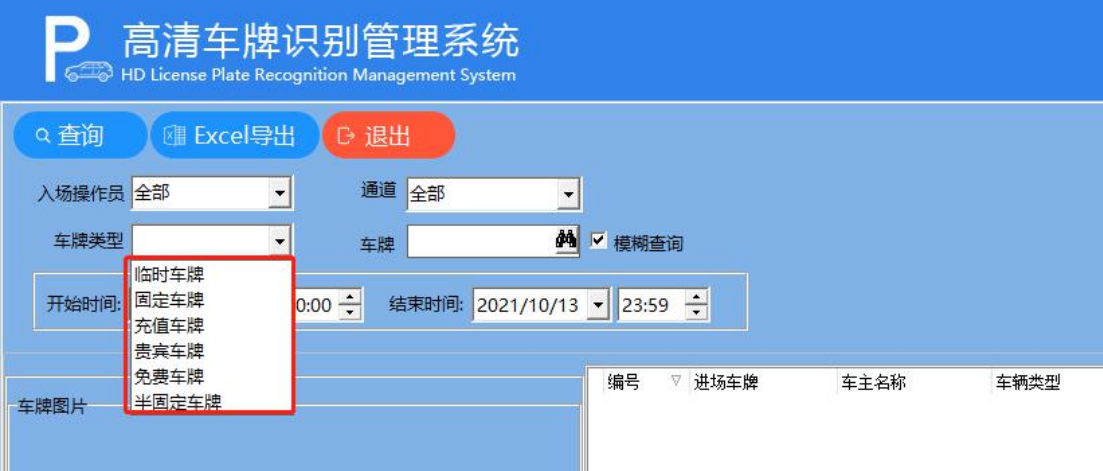

点击"通道",选择所要查询的"通道口"。

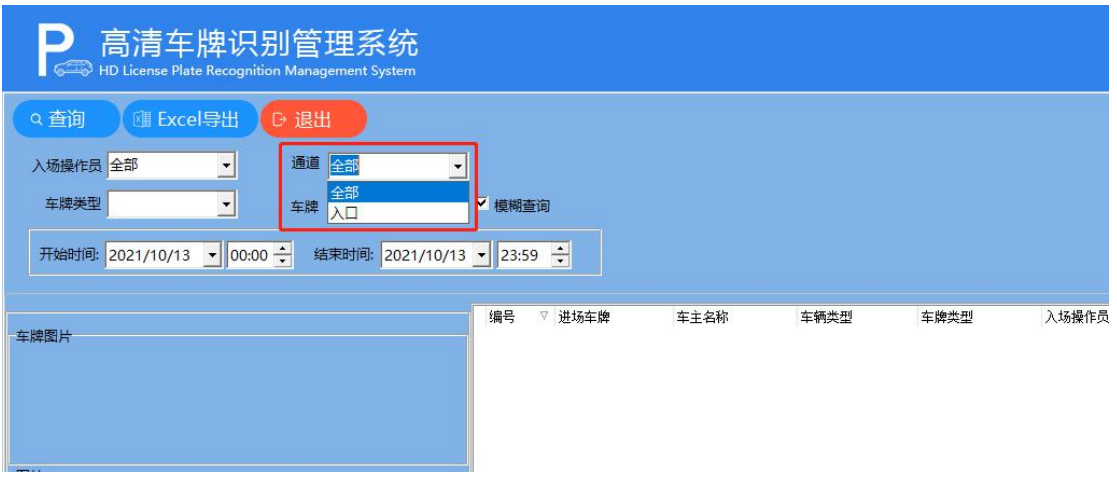

## 点击"车牌",输入所查询的和车牌号码,按车牌号码查询

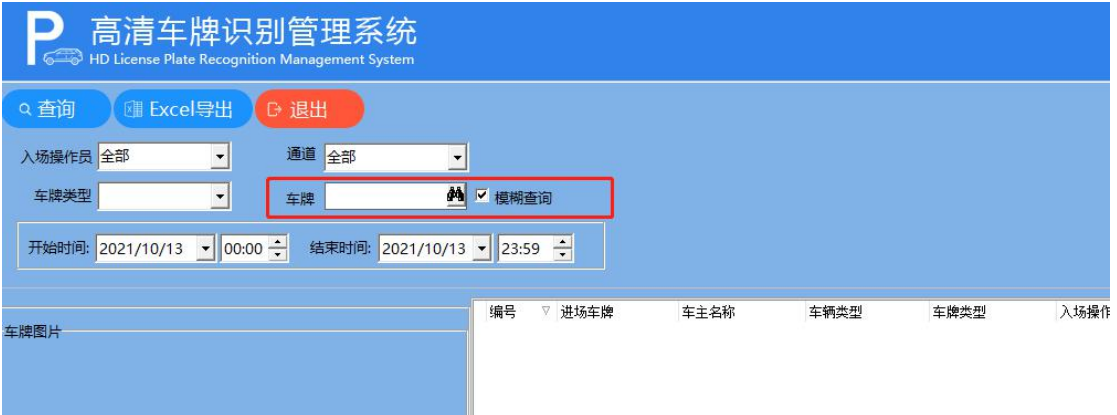

#### 点击此处,选择时间段,选择开始时间和结束时间。

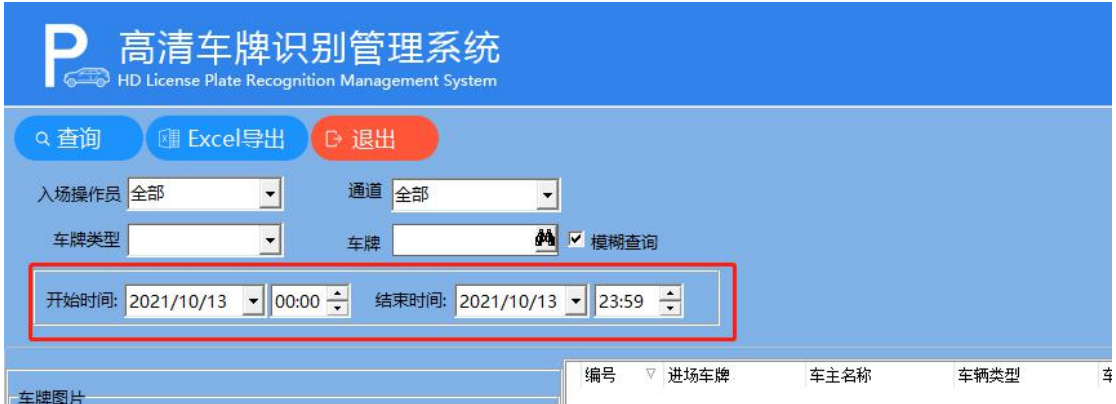

点击"查询"按钮,即可查询按条件输入的结果,

## 点击"Excel"按钮,

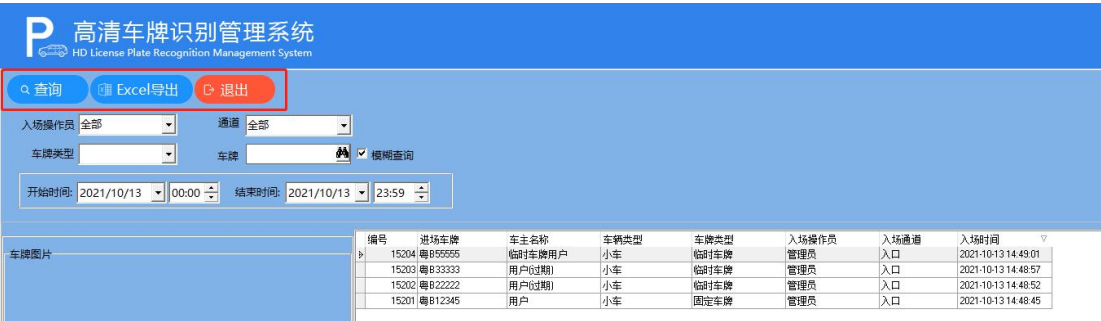

## 3、收费规则管理

## 根据现场及客户需求勾选相应的功能

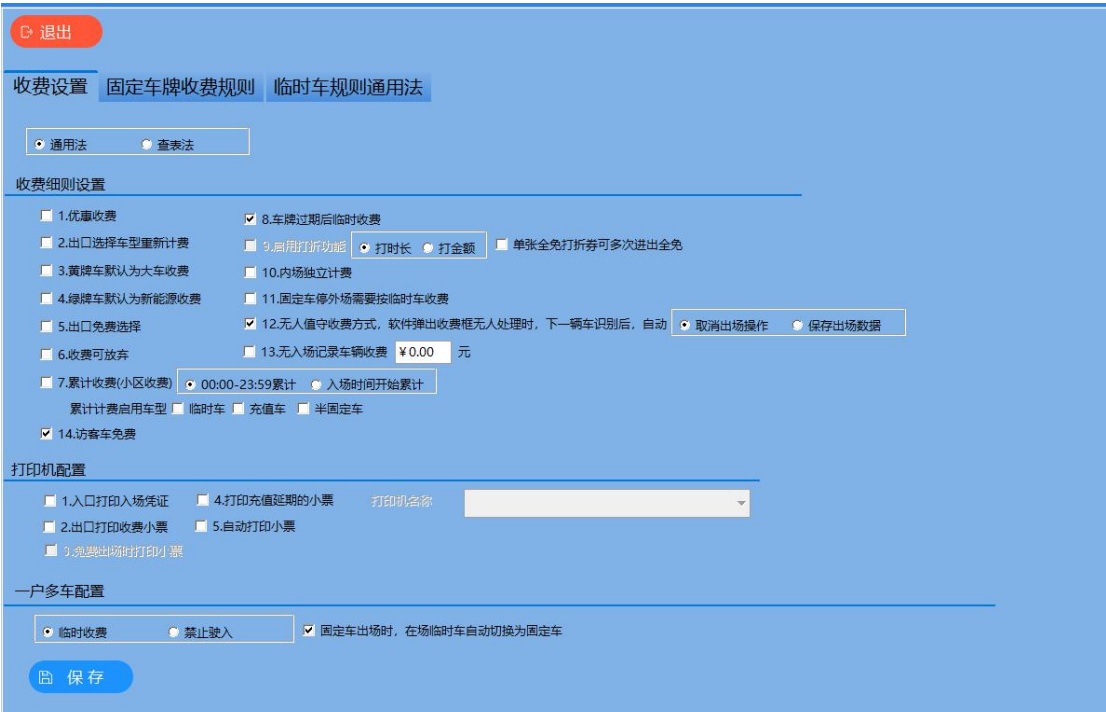

## 固定车收费规则:

点击"新增",选择"车牌类型",选择"车辆类型",选择"收 费周期"输入月卡车收费金额。点击"保存"。

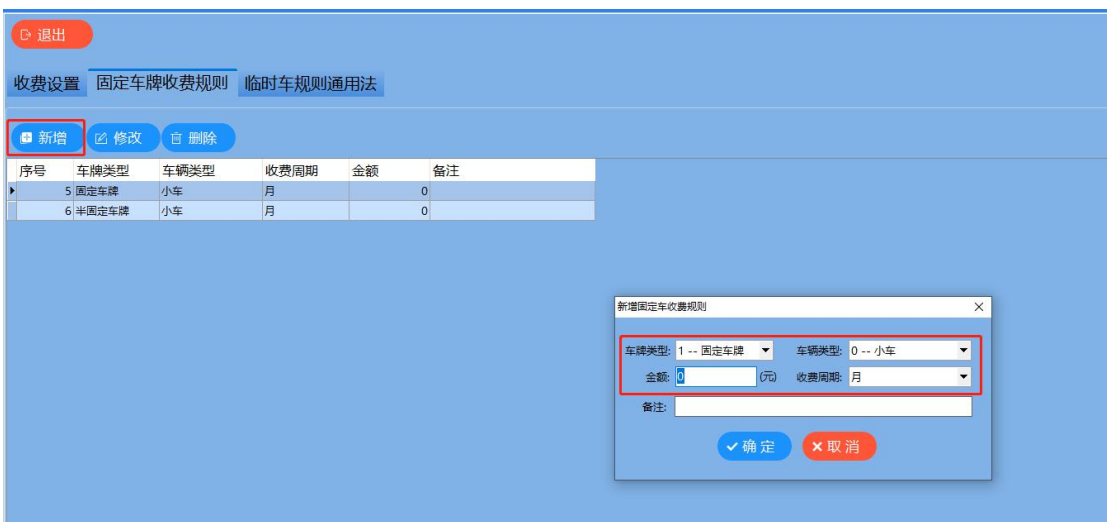

点击"修改",即可修改红色框内所有对话框内的内容,修改完 成,点击"保存"即可。

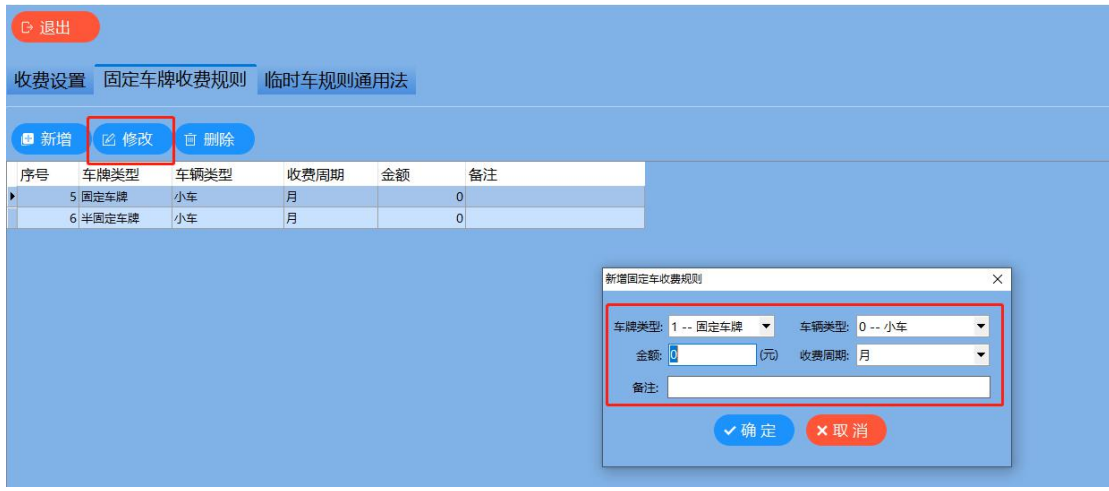

## 首先选择需要删除的收费规则,然后点击"删除"即可。

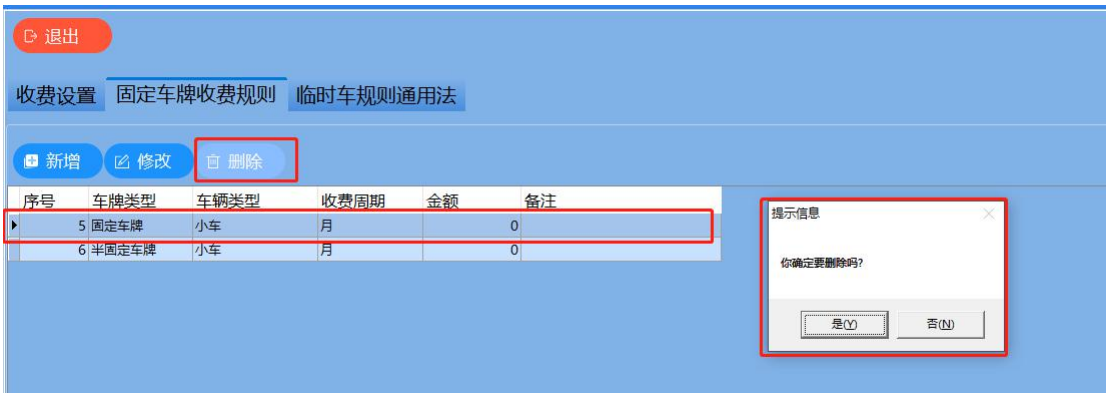

#### 临时车收费规则:

小区收费规则,点击红色框内的可变更信息,自定义编辑收费需求, 最后点击"保存测试"

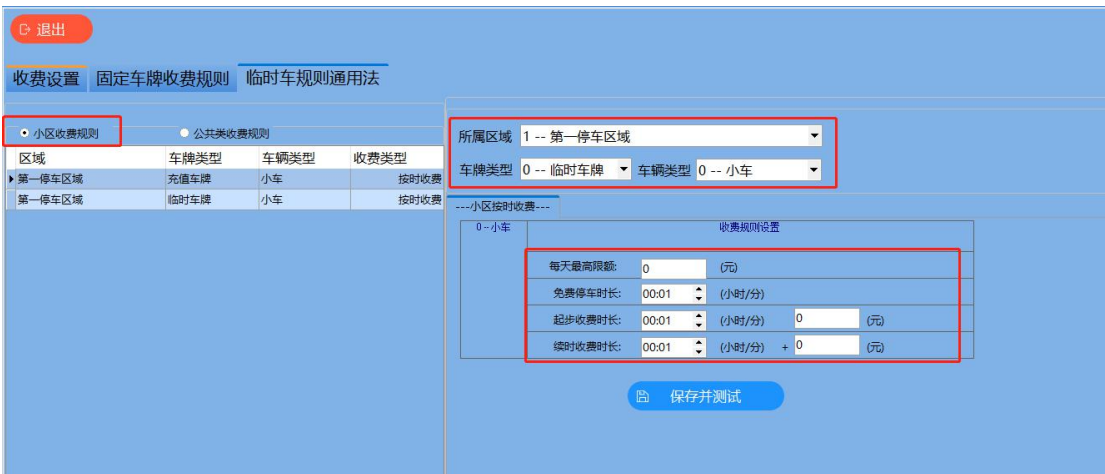

#### 公共类收费规则:

1、选择"公共类按时收费"

第一步:选择"车辆所属区域","车牌类型","车辆类型" 第二步: 设置时间段, 设置单次最高限额。

第三步:选择"工作日,高峰时期,非高峰时期",非工作日。

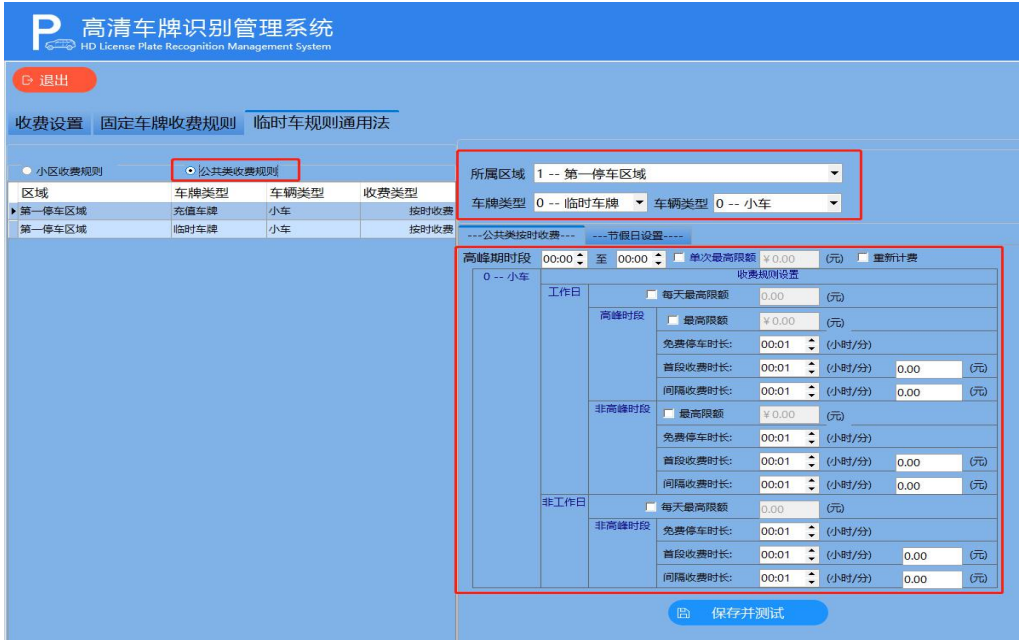

### 2、节假日设置

第一步:选择"车辆所属区域","车牌类型","车辆类型" 第二步: 选择"非工作日设置"或"节假日设置"。

第三步:点击"蓝色对话框",选择"新增"。

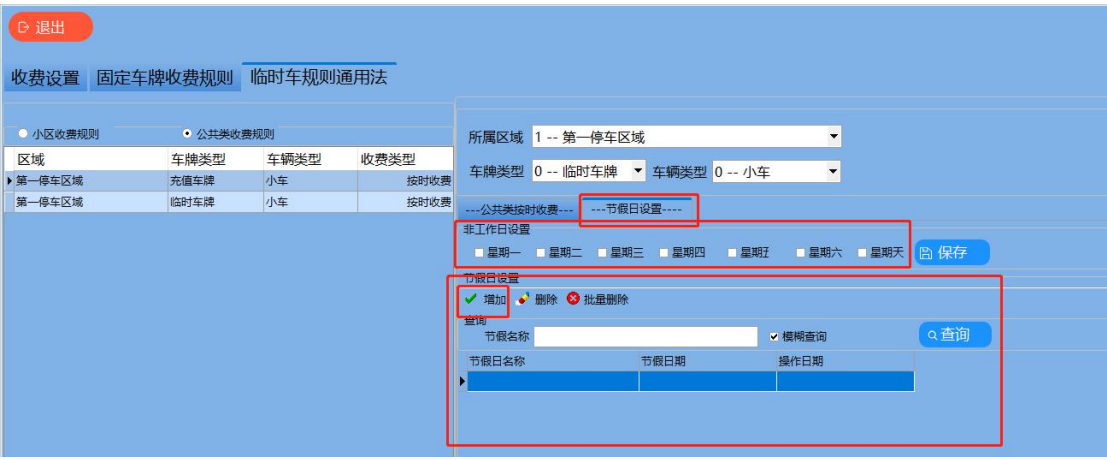

#### 查表法收费规则配置:

第一步:点击勾选"查表法",配置收费细则,点击"保存"

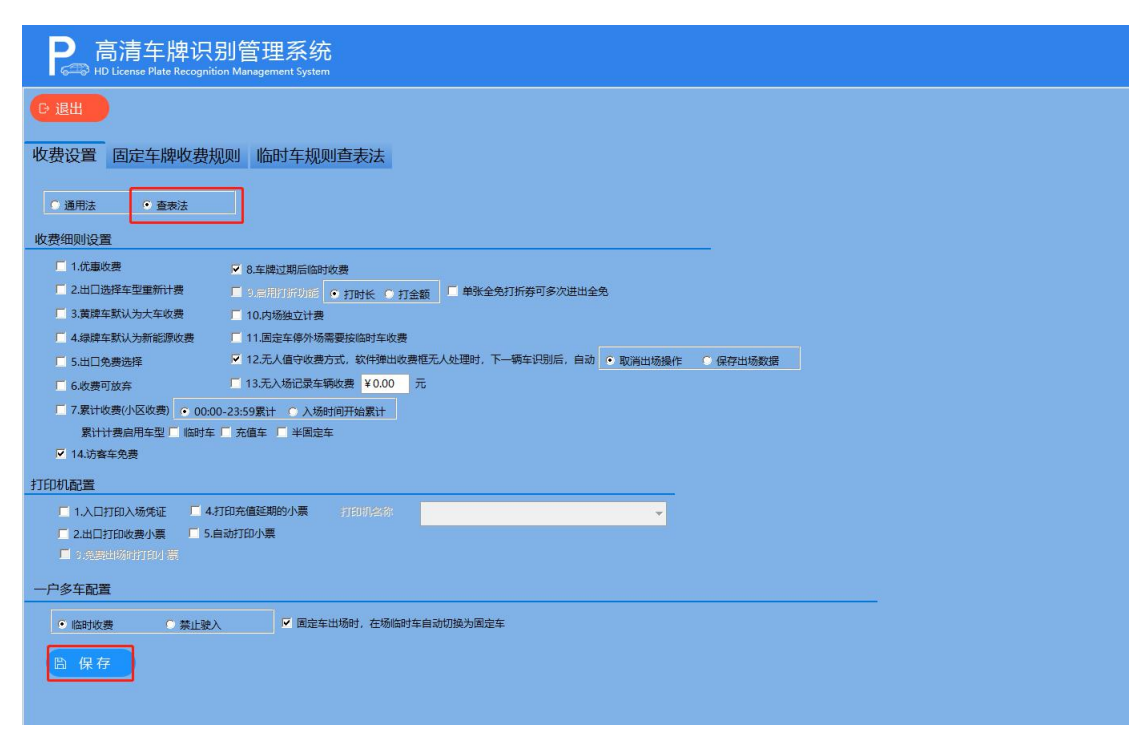

第二步: 勾选"车牌类型"和"车辆类型"。

设置收费金额,按小时计费。最后点击"保存并测试"

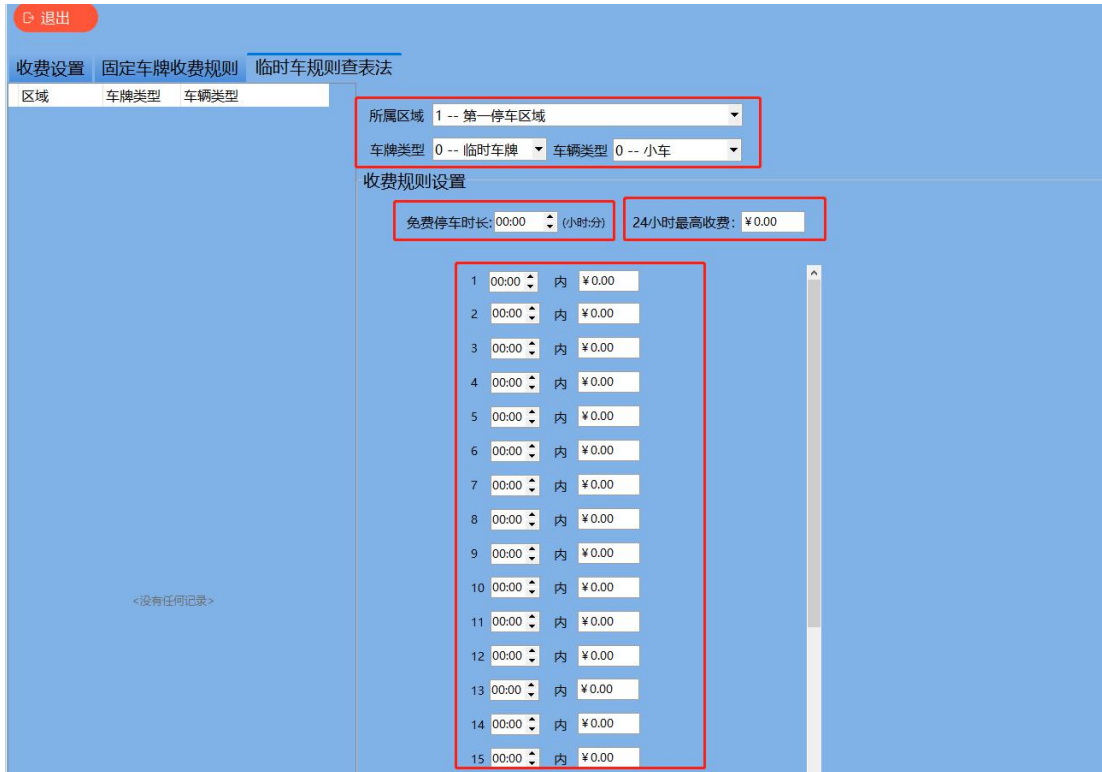

#### 第三步:选择相对应的"车牌"和"车型",点击"测试"

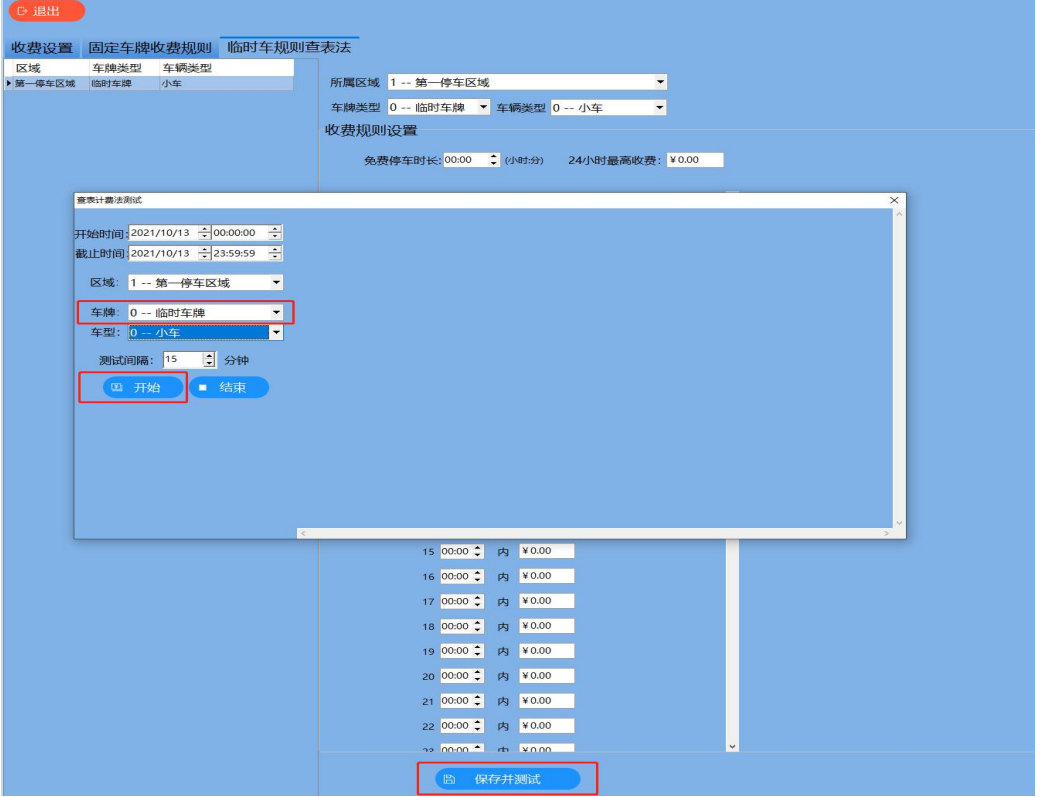

## 5、系统配置

## 5.1:基本配置

第一步: 编辑 使用单位, 连接主机,

第二步: 设置图片保存路径。

第三步:车位设置。

第四步: 软件锁定功能。

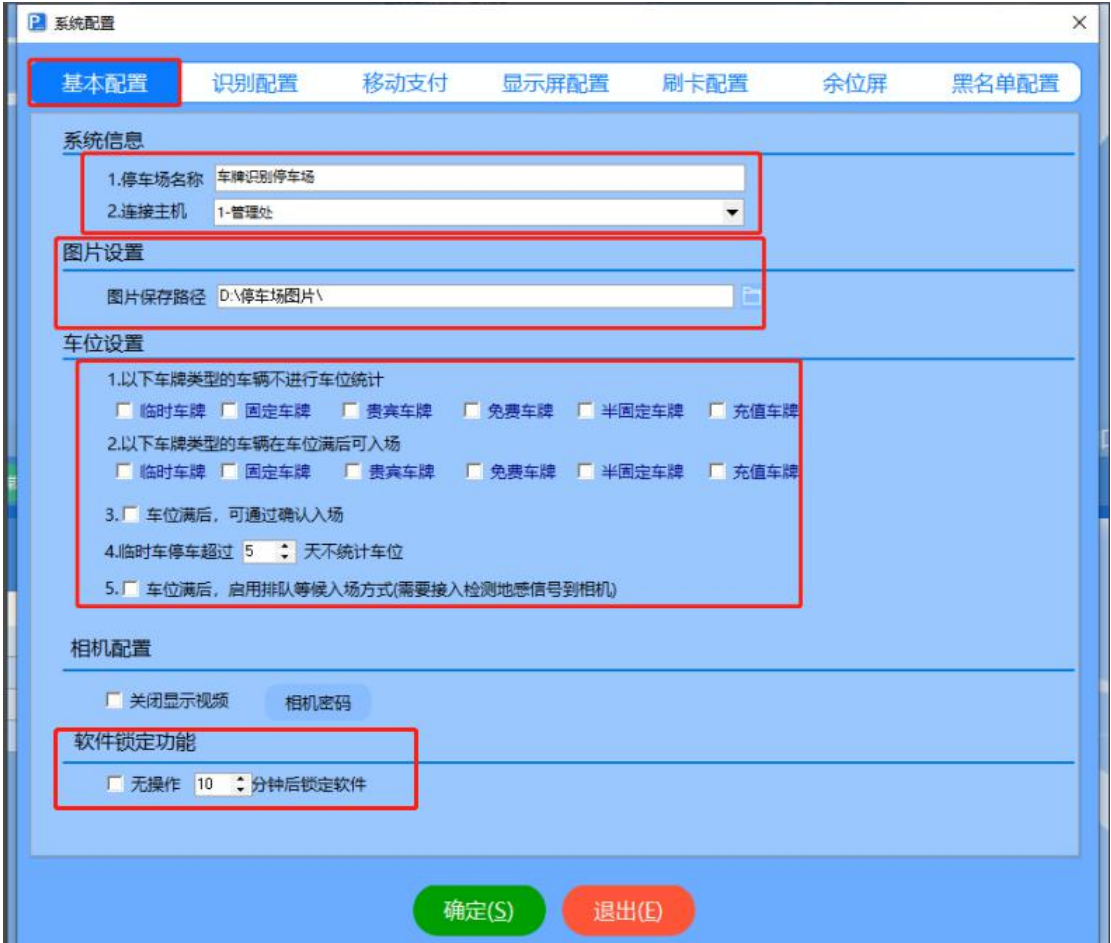

## 5.2、识别配置:

按照需求勾选每一个选项,

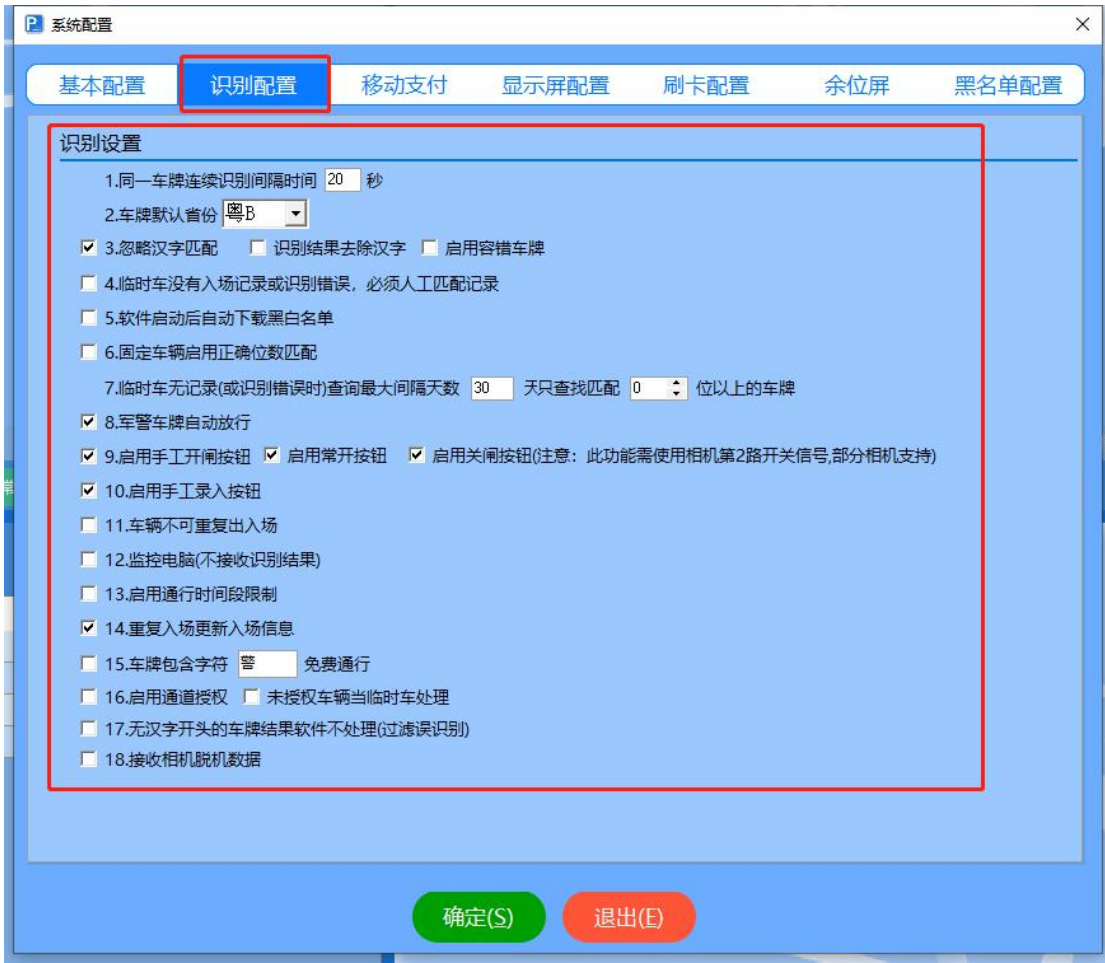

#### 5.4、显示屏配置:

首先,根据设置时间间隔调整音量,不同时间段控制不同音量 大小。其次,语音播报车牌号码,语音播报车牌类型。最后,设置固 定车小于多少天提醒。

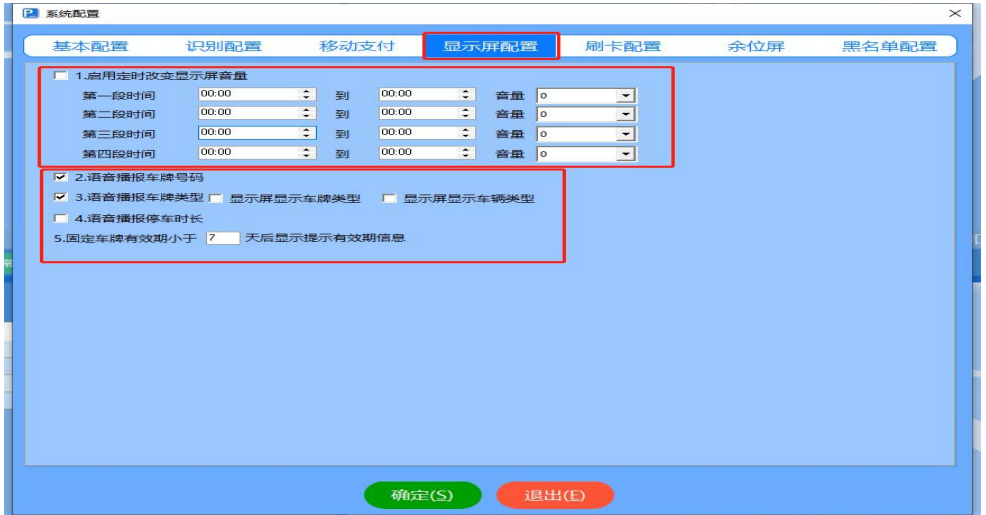

### 5.5、刷卡配置:

第一步:启用发卡器,选择 COM 端口。

第二步: 选择通道闸 485 串口, 然后勾选。

第三步:选择无牌车发卡通行,无牌车弹出确认输入框。

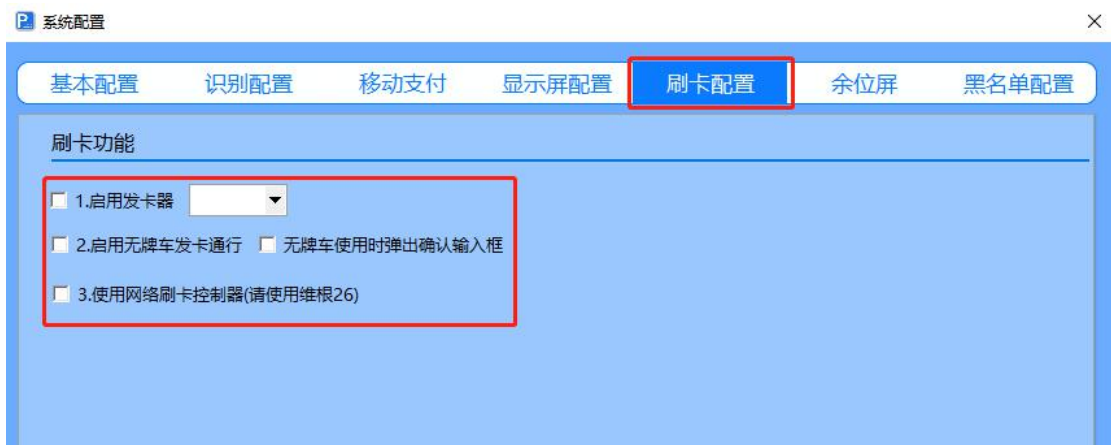

## 5.6、移动支付:

第一步: 勾选" 移动支付", 设置预留出场时间。

第二步: 设置互联互通电子支付, 填写车场编号、平台密钥。

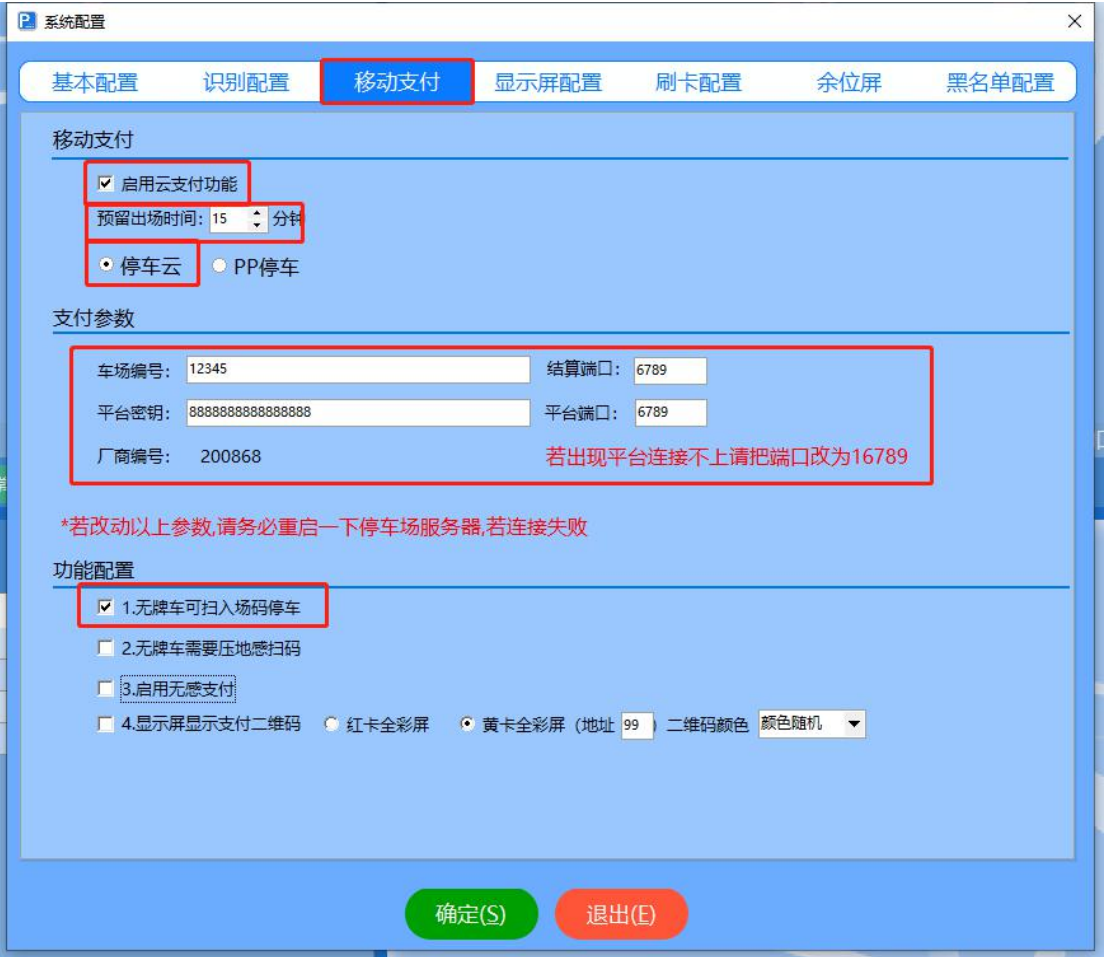

## 5.7、余位显示屏:

设置余位显示屏 IP, 和所关联的停车区域。

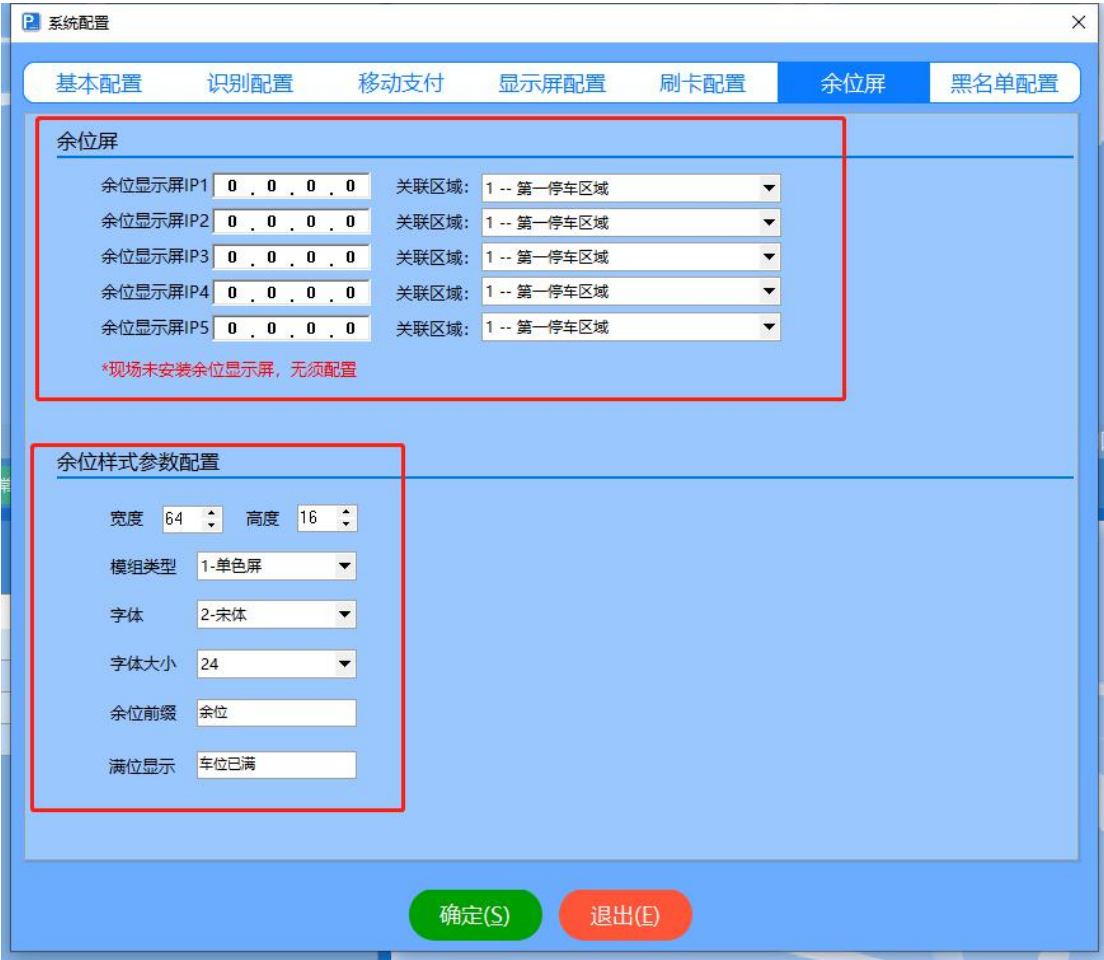

## 6、基础数据:

第一步:先选择类型,(例:部门、异常开闸、免费原因、优惠 原因、车辆类型、公司)

第二步:选择新增,提示新增部门,填写序号,描述职位。

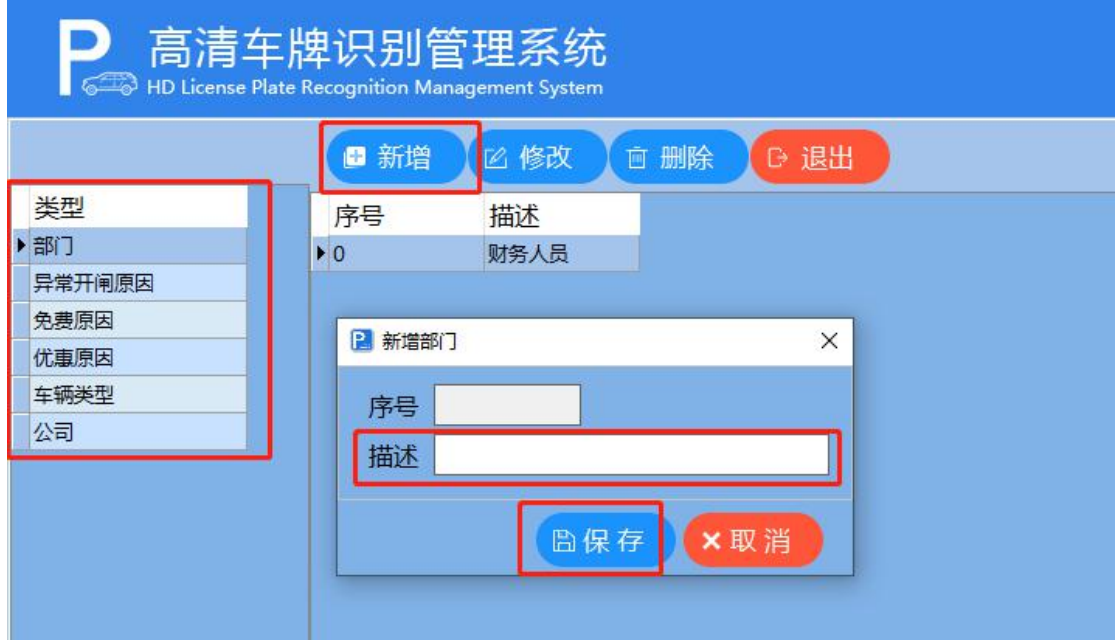

第一步: 选择车辆类型,点击"新增",填写序号,描述车辆类 型,(例如:大货车、挂车)。

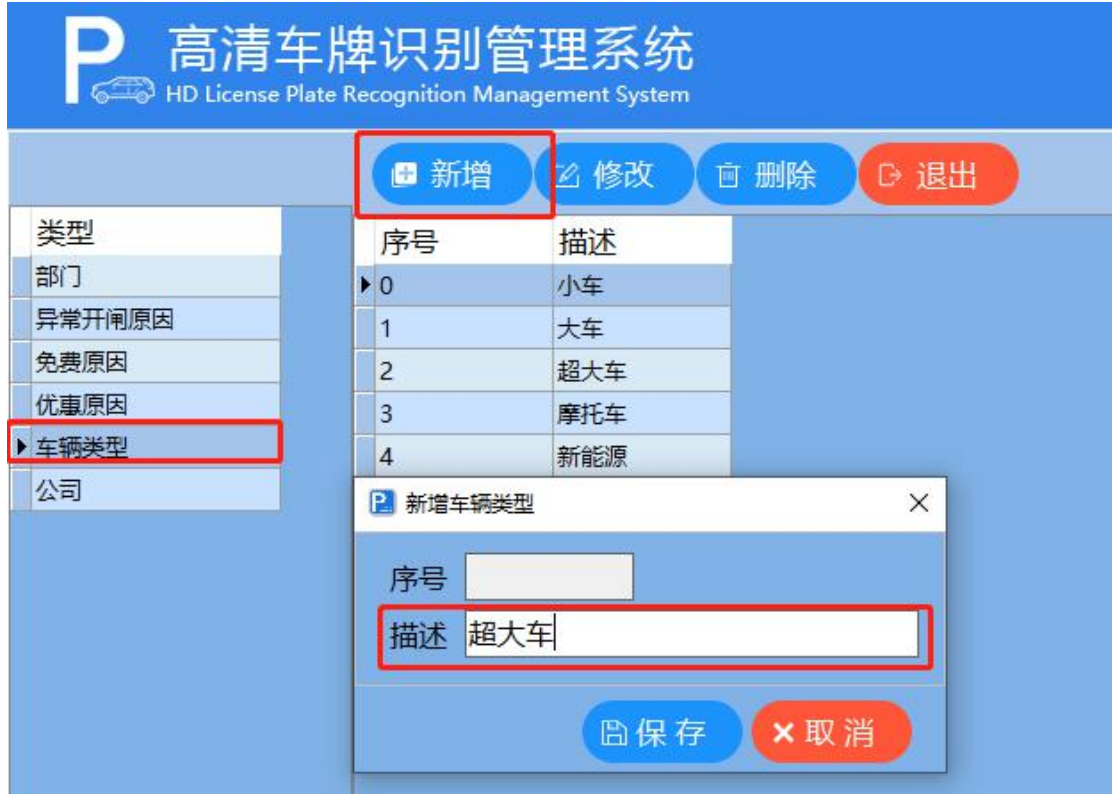

选中所要删除或修改的车辆类型,修改完成,点击"保存",或直接 删除。

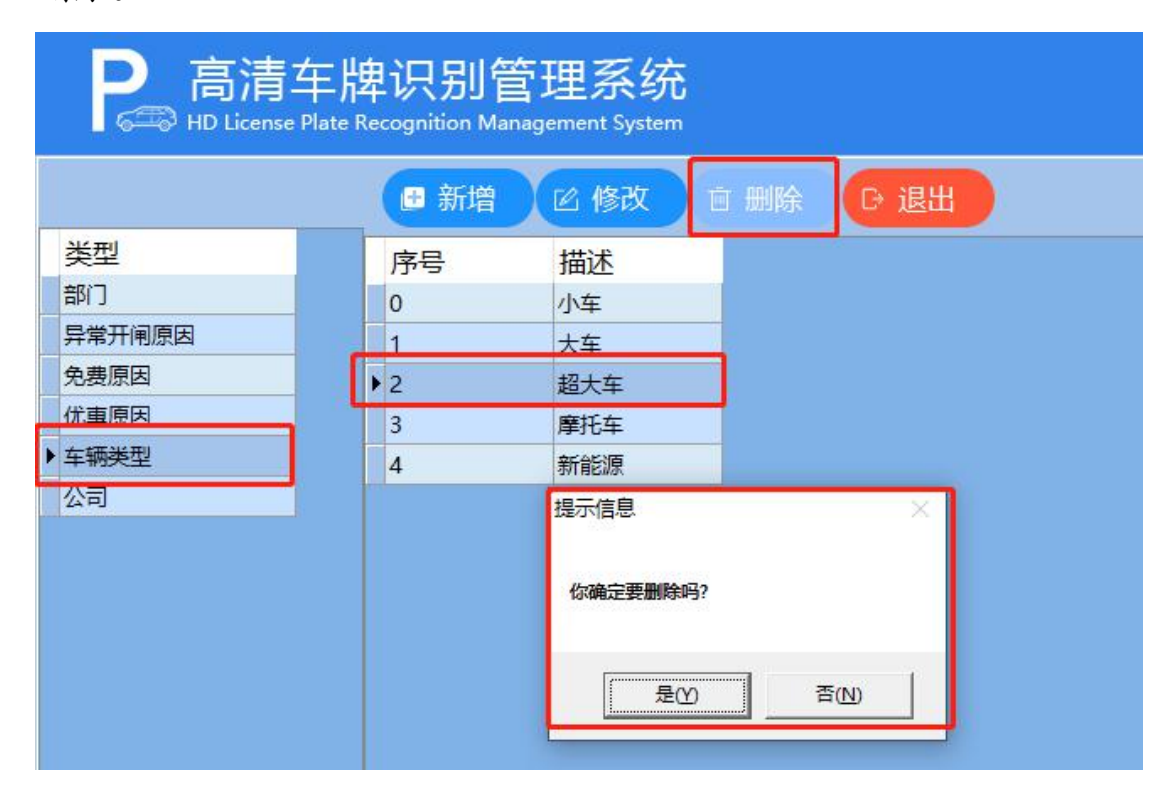

#### 7、主机设置

点击"新增",输入"名称",添加备注描述。

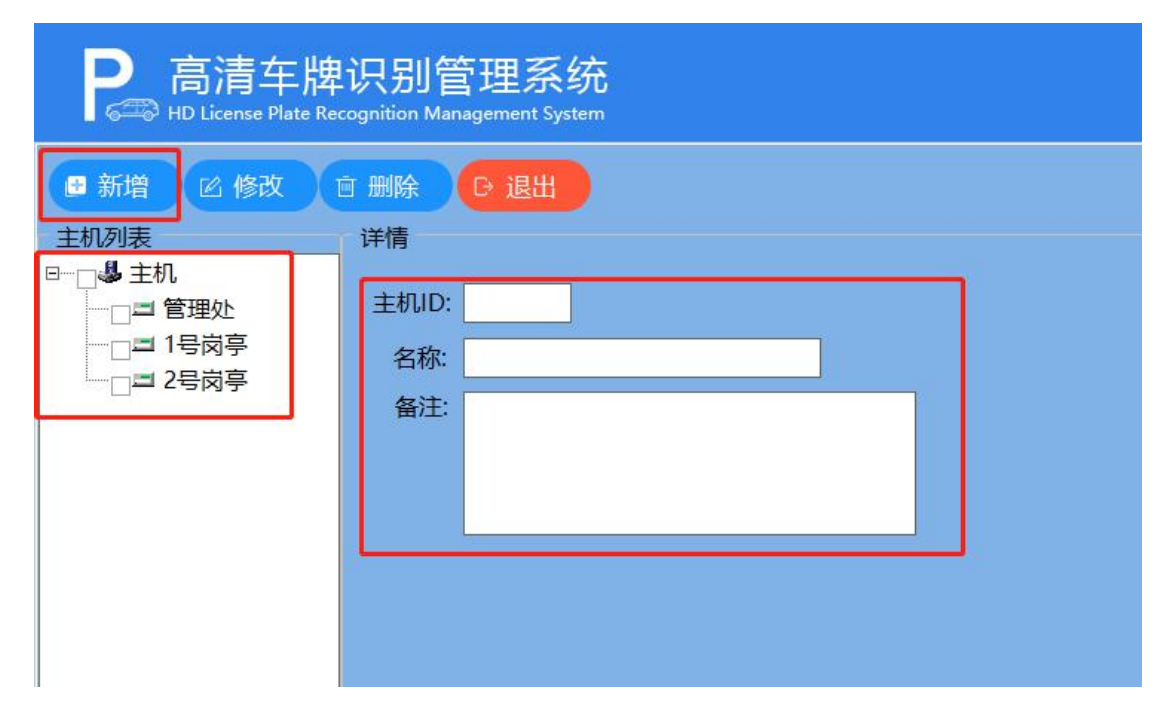

#### 8、区域车位管理

点击空白处"新增区域",填写"区域名称"、"总车位值"、 "初始车位值",点击"保存"。

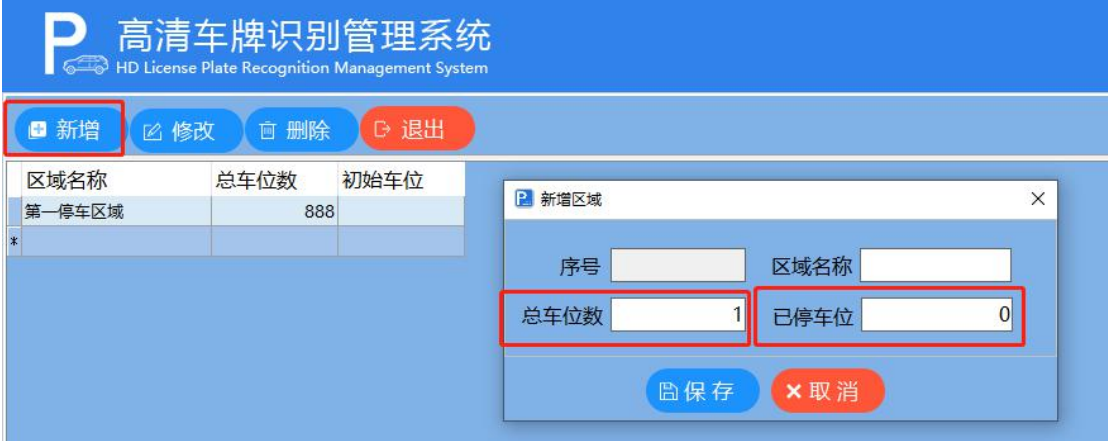

## 9、通道设置

第一步:点击"新增通道",

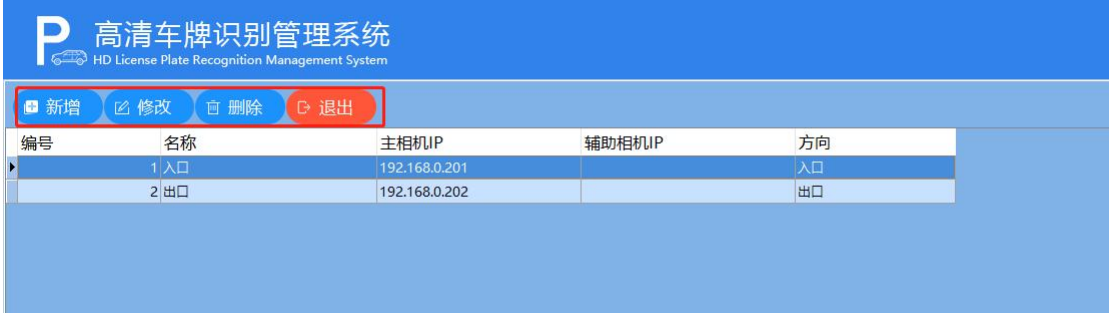

第二步:填写"通道名称",配置进出方向,选择"所属区域", 勾选"相机类型",最后点击"搜索相机"。

支付编号: 是二维码上的通道编号。

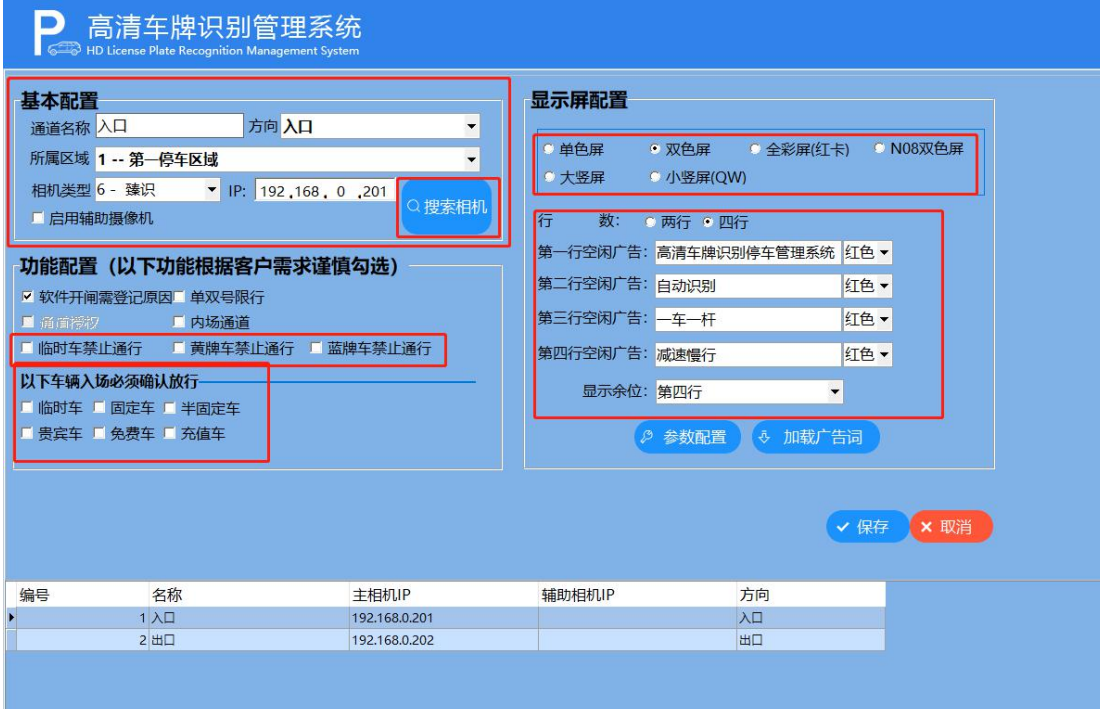

#### 第三步: 勾选所需的"功能配置"、

勾选车辆类型。

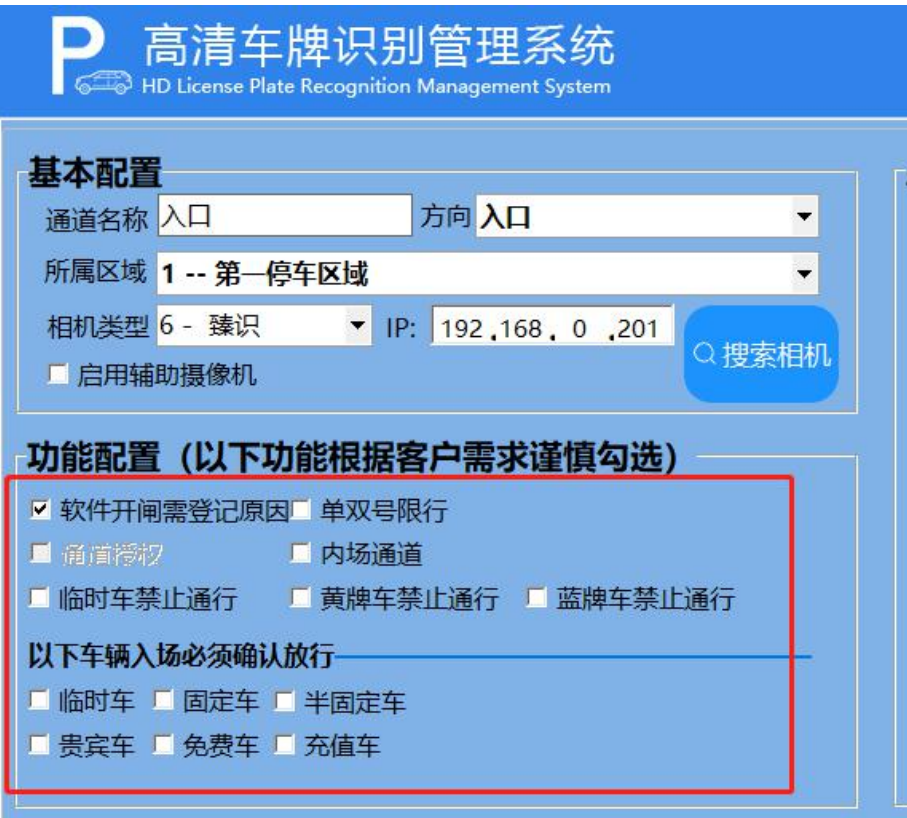

第四步:显示屏配置

选择屏幕行数及颜色(红绿黄)。

自定义编写空闲广告词,完成后点击"加载广告词"

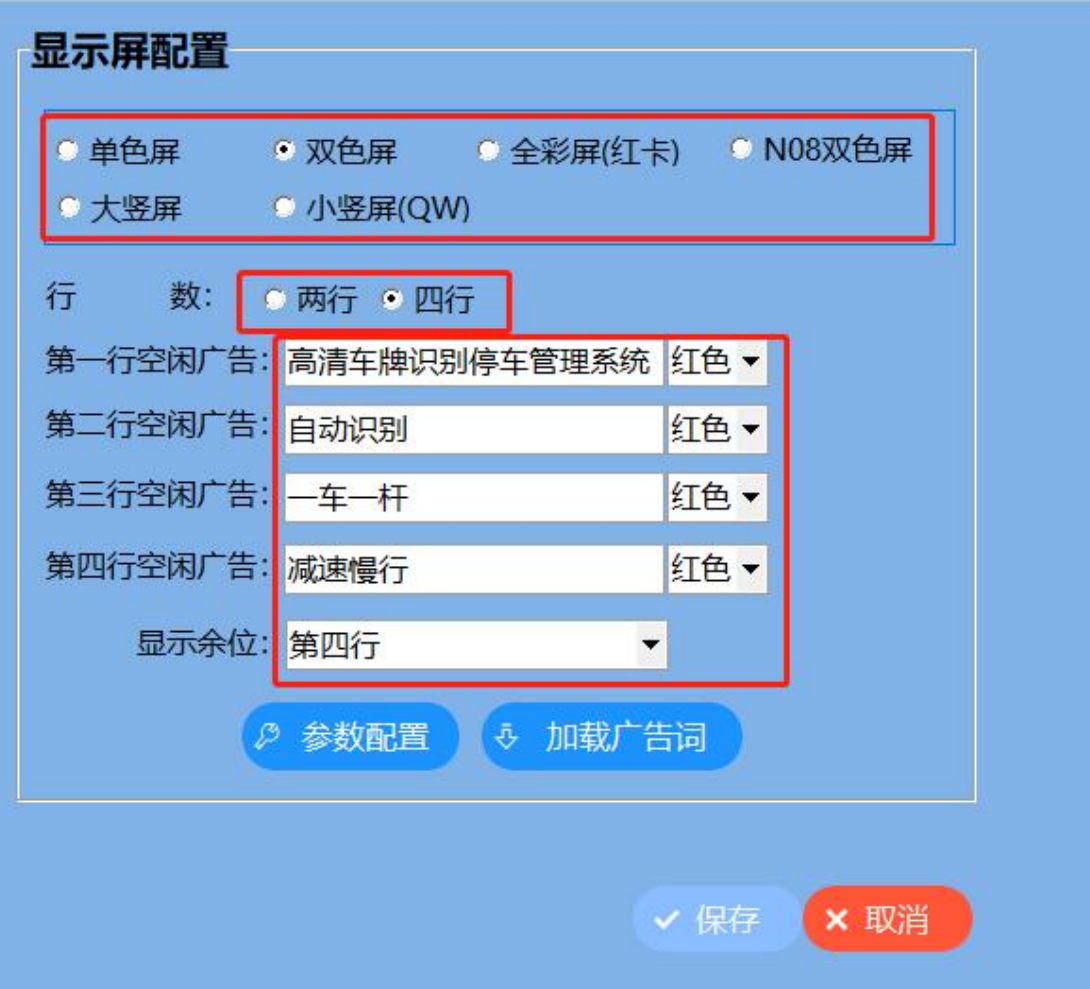

点击"参数配置",更改 485 地址、屏幕的显示亮度、速度、 极性:恒流、恒压、显示时间。

#### F6 高清车牌识别停车管理系统 **(K)** 2008年 - The Second Second Second Second Second Second Second Second Second Second Second S

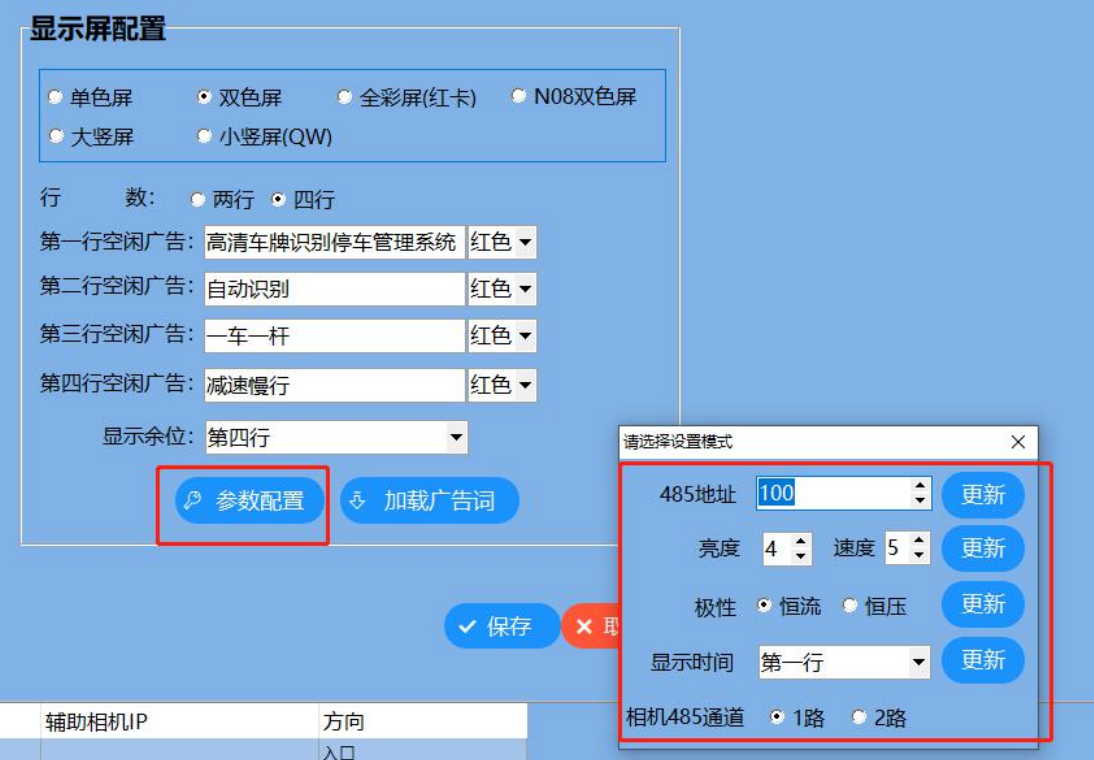

# <span id="page-42-0"></span>**三、系统报表**

#### <span id="page-42-1"></span>**1、车辆进出场记录**

查询车辆进出记录,选择"进出场","入场操作员"、"车 牌类型"、"出场操作员"、"车类型"、"出场类型"、"通道"、 "出场与入场班次"、"开始和结束时间"是否调用历史数据。

点击"显示/隐藏列",谨慎选择相应的选项。

#### F6 高清车牌识别停车管理系统 **(K)** 2008年 - The Second Second Second Second Second Second Second Second Second Second Second S

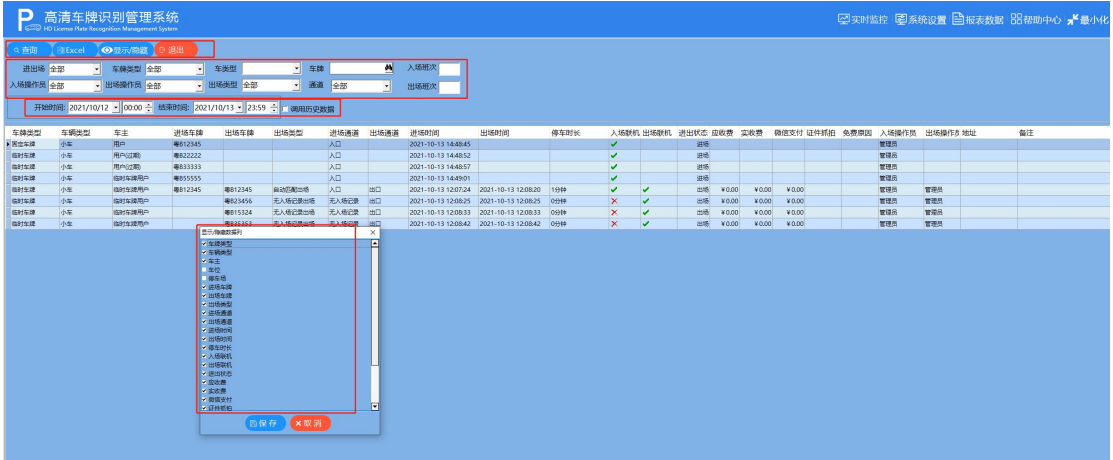

#### <span id="page-43-0"></span>**2、临时车收费记录:**

查询临时车辆进出记录,选择"进出场","入场操作员"、"停 车区域"、"出场操作员"、"车类型"、"出场类型"、"通道"、 "出场与入场班次"、"出场时间"、"脱机数据"是否调用历史数 据。

#### 点击"显示/隐藏列",谨慎选择相应的选项。

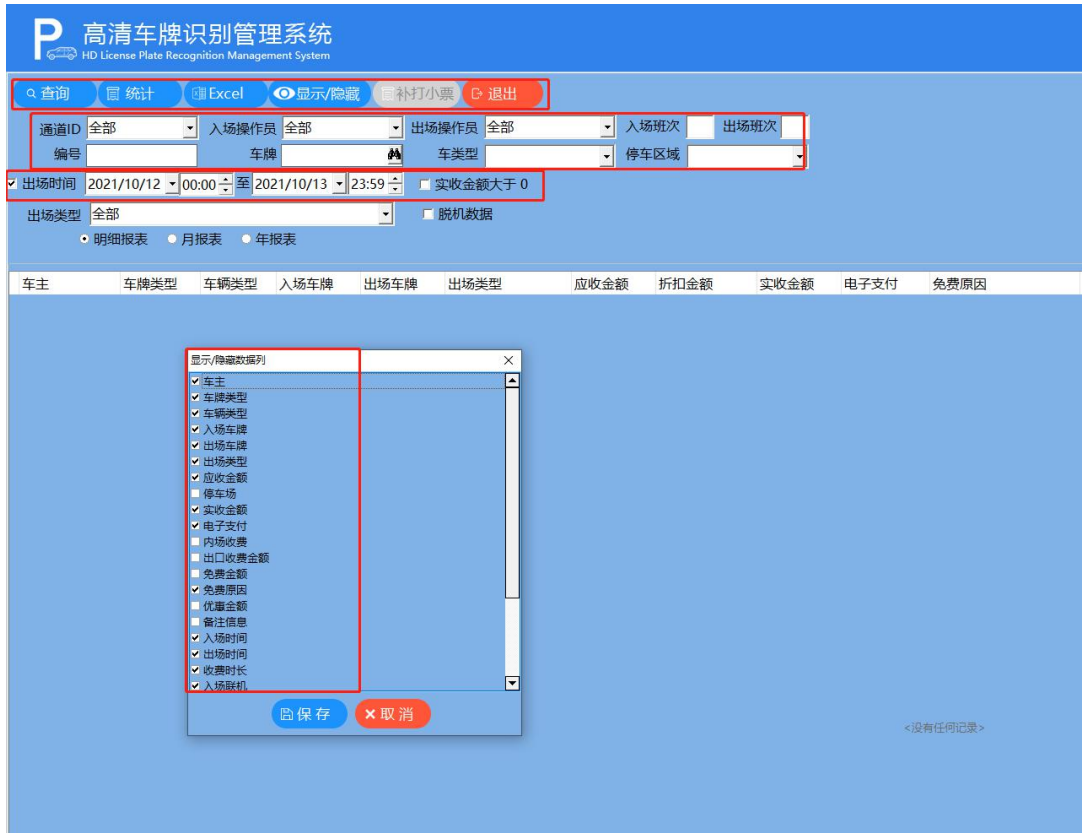

#### <span id="page-44-0"></span>**3、移动支付记录**

查询移动收费记录,选择"开始时间","结束时间"、"车牌 号码"、"订单号"、"支付流水"。

点击"显示/隐藏列",谨慎选择相应的选项。

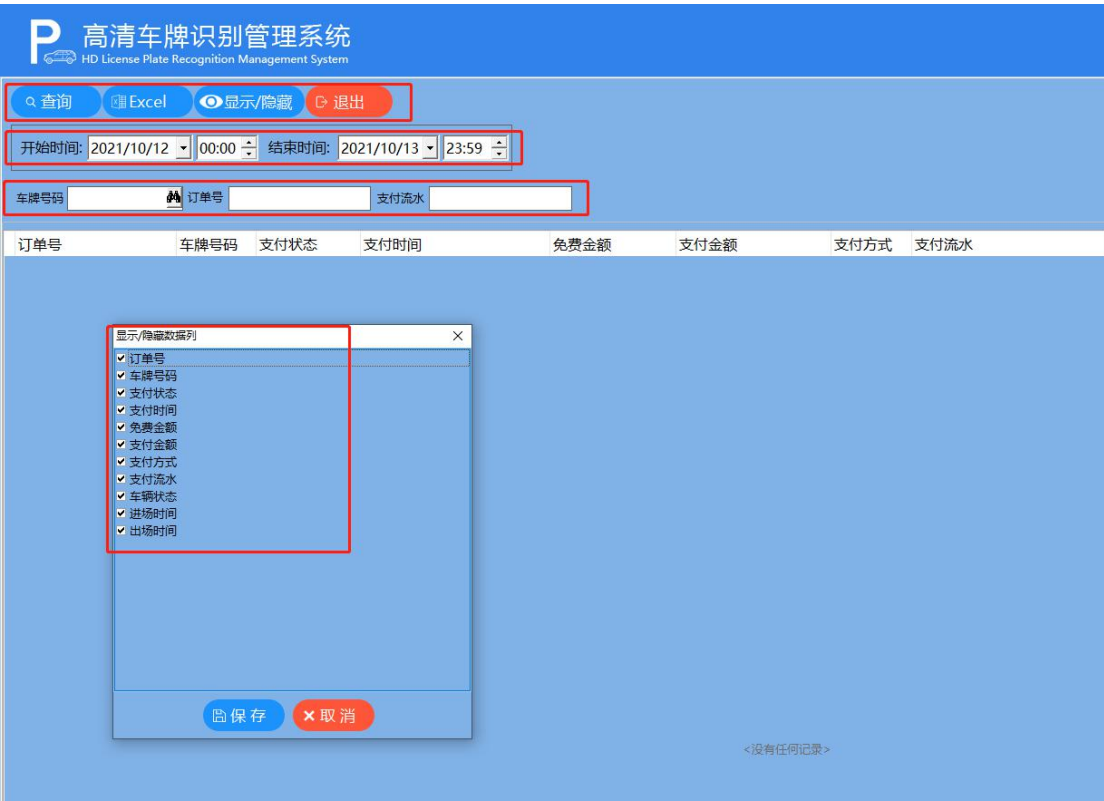

#### <span id="page-44-1"></span>**4、固定收费记录:**

查询固定收费记录,选择"开始时间","结束时间"、"车 牌"、"车主"。

勾选"明细报表",选择"月报表"或"年报表"。

#### 点击"显示/隐藏列",谨慎选择相应的选项。

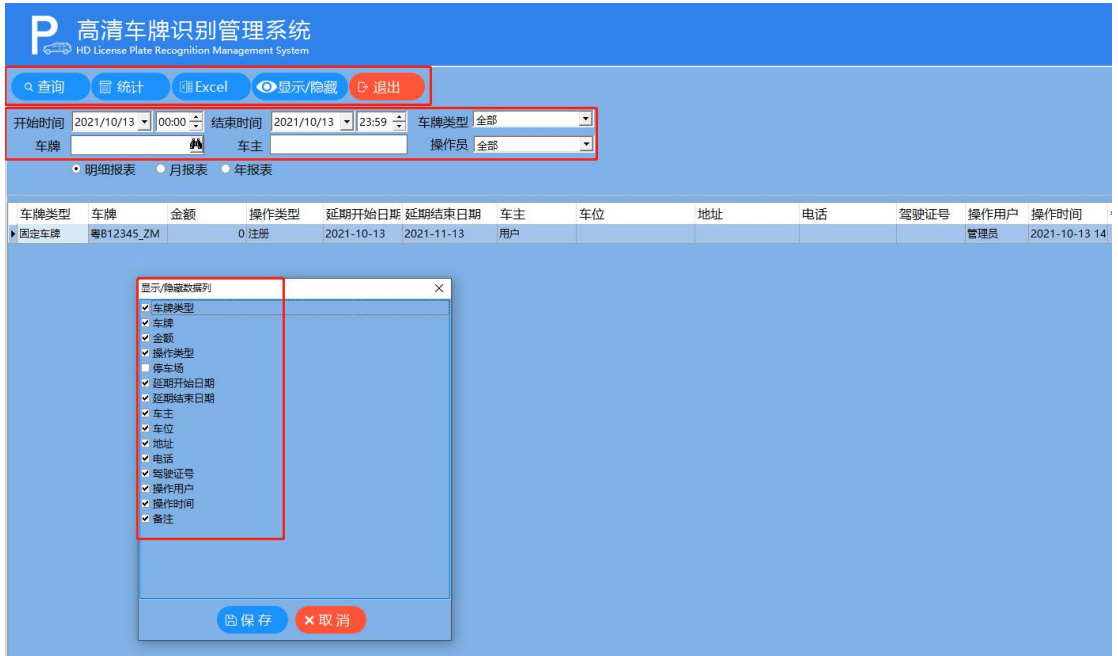

#### <span id="page-45-0"></span>**5、充值卡收费记录:**

查询固定收费记录,选择"开始时间","结束时间"、"卡 号"、"车牌"、"车主"、"操作员"。

勾选"明细报表",选择"月报表"或"年报表"。

点击"显示/隐藏列",谨慎选择相应的选项。

#### F6 高清车牌识别停车管理系统 **(K)** 2008年 - The Second Second Second Second Second Second Second Second Second Second Second S

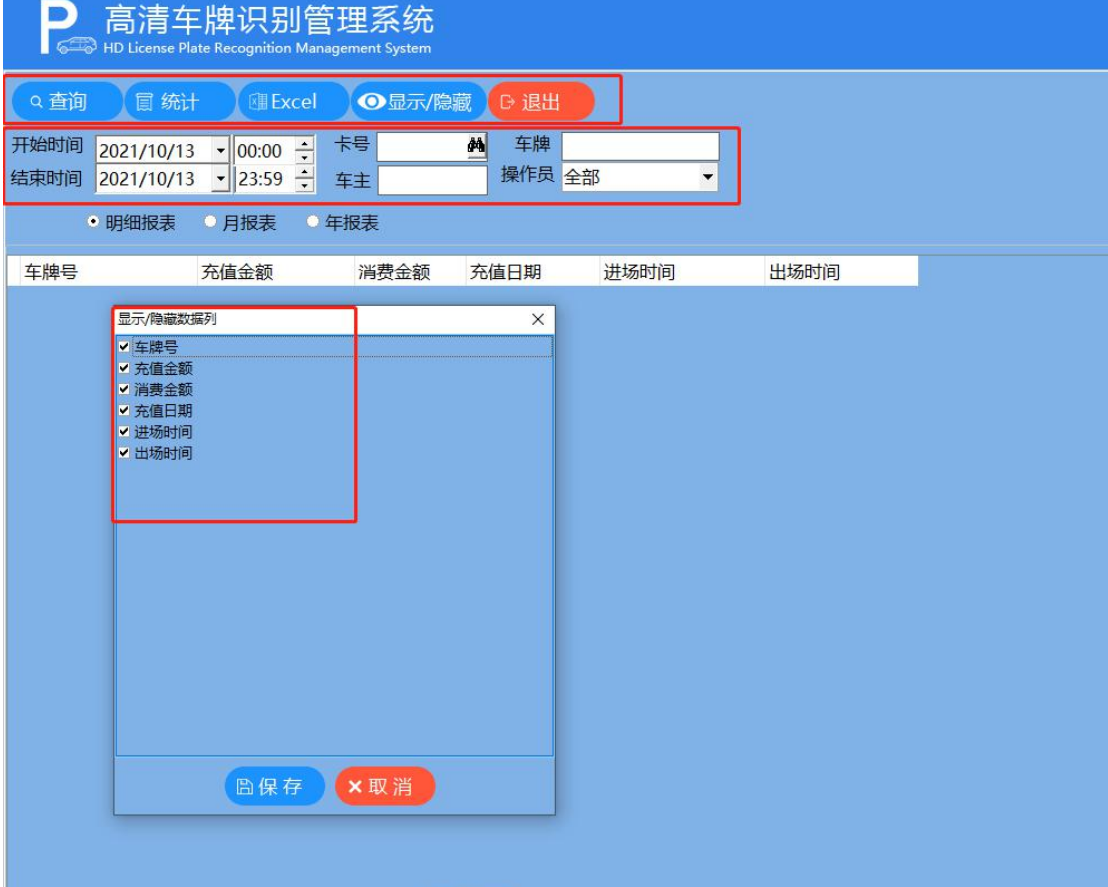

#### <span id="page-46-0"></span>**6、优惠卷打折记录:**

查询固定收费记录,选择"开始时间","结束时间"、"车 牌号"、"单位"、"操作员"。

勾选"明细报表",选择"月报表"或"年报表"。

点击"显示/隐藏列",谨慎选择相应的选项。

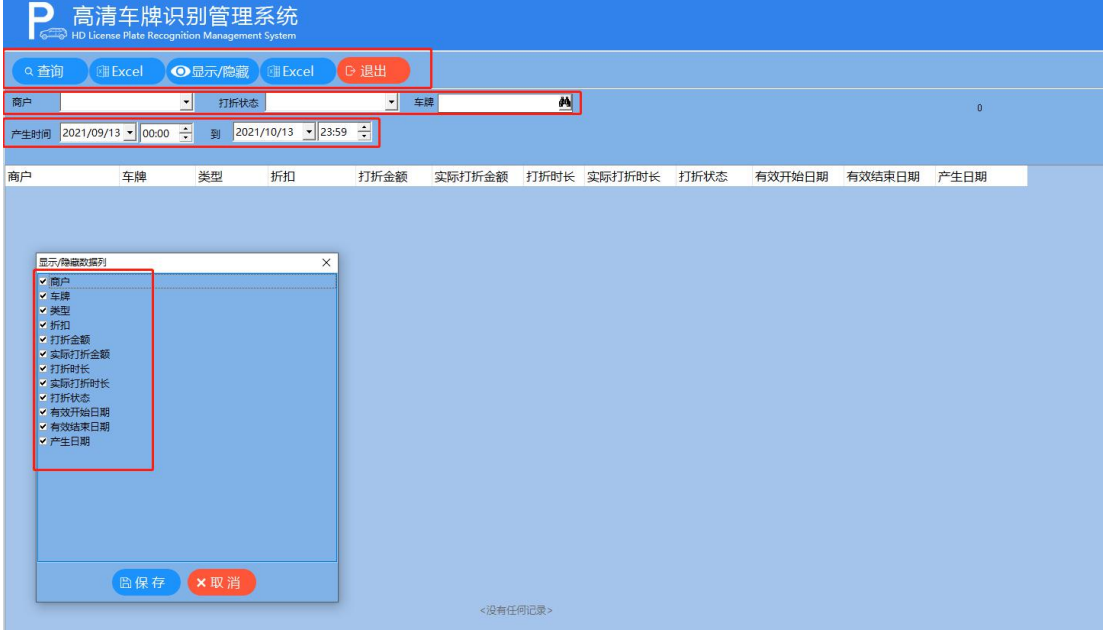

#### <span id="page-47-0"></span>**7、车主信息查询:**

查询固定收费记录,选择"开始时间","结束时间"、

"车牌号"、"车主"。

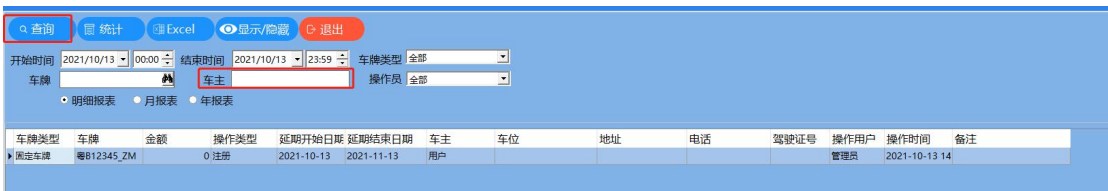

#### <span id="page-47-1"></span>**8、异常开闸登记:**

查询固定收费记录,选择"开始时间","结束时间"、"车 牌号"、"开闸方式"、"通道"、"通道方向"、"操作员"。

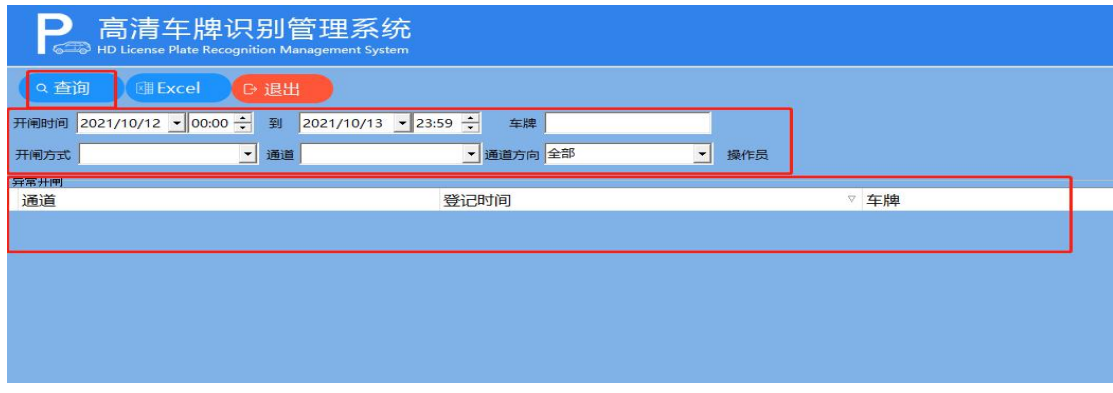

# <span id="page-48-0"></span>**四、关于软件**

**1、软件版本**

<span id="page-48-1"></span>**点击帮助中心**查看软件版本号

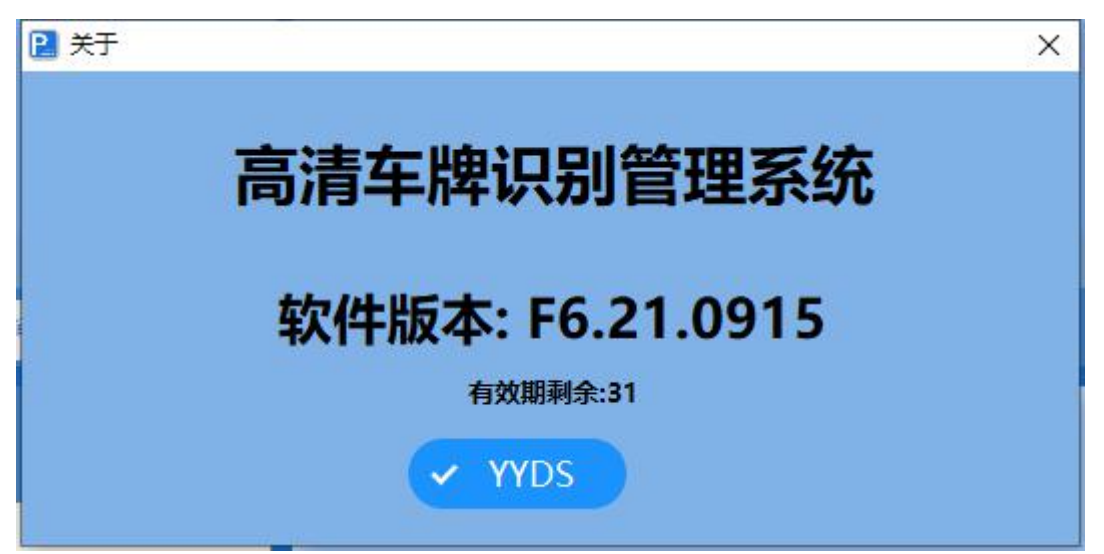